**Clinical Information Support System** 

# **Patient-Centered Management Module (PCMM)**

# **PCMM Web-VistA Installation Guide**

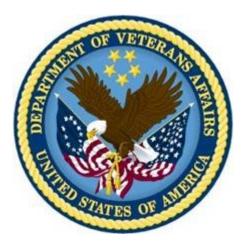

November 2015 Documentation Version 1.4

Office of Information and Technology Enterprise Systems Engineering Project Management Office

# **Revision History**

| Date             | Version | Description                                                                    | Author          |
|------------------|---------|--------------------------------------------------------------------------------|-----------------|
| November<br>2015 | 1.4     | Minor edits.<br>Updated determine disk space for extracts<br>and file backups. | REDACTED        |
| October 2015     | 1.3     | Added VistA Patch Rollback instructions.                                       | <b>REDACTED</b> |
| June 2015        | 1.2     | Updated Patch descriptions                                                     | REDACTED        |
| March 2015       | 1.1     | Technical edit.                                                                | REDACTED        |
| October 2014     | 1.0     | Initial document.                                                              | REDACTED        |

### **Table of Contents**

| 1. | Background                                               | 1    |
|----|----------------------------------------------------------|------|
|    | 1.1. Purpose                                             | 1    |
|    | 1.2. Scope                                               | 1    |
|    | 1.3. Pre-Requisite Considerations                        | 1    |
| 2. | Patch SD*5.3*620 – PCMM Web Data Extracts                | 2    |
|    | 2.1. Data Extract Instructions                           | 2    |
|    | 2.2. Assign PCMM DATA EXTRACTS Security Key              | 3    |
|    | 2.2.1. Determine Extract File Space Requirement          |      |
|    | 2.3. Execute Data Extract Routines                       | 6    |
|    | 2.4. FTP Extract Files                                   | 8    |
|    | 2.5. Validate Extract Files After FTP                    | . 11 |
| 3. | SD*5.3*603 – PCMM Web Legacy Changes                     | 11   |
|    | 3.1. Pre-Requisites Considerations                       | . 11 |
|    | 3.2. Pre-Installation Instructions                       | . 12 |
|    | 3.2.1. Assign XUMGR Security Key                         | . 12 |
|    | 3.2.2. Determine PCMM Global Backup Space Requirement    | . 13 |
|    | 3.2.3. Backup PCMM Files                                 | . 13 |
|    | 3.2.4. Check Audited Fields                              | . 14 |
|    | 3.3. Installation Overview                               | . 16 |
|    | 3.4. Installation Instructions                           | . 16 |
|    | 3.5. Post-Installation Instructions                      | . 17 |
|    | 3.5.1. Validate Application Proxy User                   | . 17 |
|    | 3.5.2. Standard Position Cleanup                         | . 18 |
|    | 3.5.3. Turn Auditing On (If Applicable)                  | . 19 |
|    | 3.5.4. Add Web Service Username and Password             |      |
|    | 3.5.5. PCMM Web Application Installation                 |      |
|    | 3.5.6. Delete Post Installation Processing Routines      | . 21 |
|    | 3.5.7. Install OR*3.0*387                                |      |
|    | 3.5.8. Remove Legacy PCMM GUI from User Computers        | . 21 |
|    | 3.5.9. Recovery Steps                                    | . 21 |
| 4. | Patch OR*3.0*387 – PCMM Web Team Display Enhancements to |      |
| CF | RS                                                       |      |
|    | 4.1. Installation Overview                               | -    |
|    | 4.2. Pre-Installation Instructions                       |      |
|    | 4.3. Installation Instructions                           |      |
|    | 4.4. Post-Installation Instructions                      | . 24 |

| 5. | Patches WEB 1*1 and WEB 1*2 Installation                        | 24 |
|----|-----------------------------------------------------------------|----|
| 6. | PCMM Web VistA Patch Rollback                                   | 24 |
|    | 6.1. Patch SD*5.3*603                                           | 24 |
|    | 6.2. Patch SD*5. 3*620                                          | 25 |
|    | 6.3. Patch OR*3.0*387                                           | 25 |
|    | 6.4. WEBP*1*1                                                   | 25 |
|    | 6.5. WEBP*1*2                                                   | 25 |
|    | 6.6. Additional Information and Example                         | 26 |
|    | Backing Up Transport Globals                                    | 26 |
| 7. | Appendix A – Patch Description WEB*1*1                          | 29 |
| 8. | Appendix B – Patch Description WEB*1*2                          | 31 |
| 9. | Appendix C – Patch Description SD*5.3*620                       | 34 |
| 10 | D. Appendix D – Patch Description SD*5.3*603                    | 38 |
| 11 | Appendix E – Patch Description OR*3.0*387                       | 49 |
| 12 | 2. Appendix F – Sample Install Record SD*5.3*620                | 52 |
| 13 | <ol><li>Appendix G – Sample Install Record SD*5.3*603</li></ol> | 54 |
| 14 | I. Appendix H – Sample Install Record OR*3.0*387                | 57 |
| 15 | 5. Appendix I – Check HealtheVet Web Service Client (HWSC)      |    |
| C  | onfiguration                                                    | 58 |

# 1. Background

This is the Patient-Centered Management Module Web Installation Guide. This guide contains step-by-step instructions for installing the VistA patches required to support the PCMM Web application.

The following patches are available with this release:

PCMM Web Informational Patch:

• WEBP\*1\*1 - Patient-Centered Management Module (PCMM) Web

VistA Patches:

- SD\*5.3\*620 PCMM DATA EXTRACTS (Release April 2015)
- SD\*5.3\*603 PCMM WEB LEGACY CHANGES
  - The VistA software for this patch is released as a KIDS host file. It may be downloaded from a secured FTP site as directed by the PCMM Web Implementation Team.
- OR\*3.0\*387 PCMM WEB TEAM DISPLAY ENHANCEMENTS TO CPRS
  - The VistA software for this patch is released as a KIDS host file. It may be downloaded from a secured FTP site as directed by the PCMM Web Implementation Team.

**NOTE**: These patches are to be staggered when implementing into production and not to be installed all at once. This installation includes a Data Migration and that must be executed separately on the PCMM Web server in between the installation of SD\*5.3\*600 and SD\*5.3\*603. A CPRS Header Update job must be executed on the PCMM Web server between the installation of SD\*5.3.603 and OR\*3.0.\*387. The installation of all patches must be coordinated between VistA and PCMM Web.

# 1.1.Purpose

The purpose of this Installation Guide specifies how the Patient-Centered Management Module web application will be evaluated and subsequently deployed within the Office of Enterprise Development (OED).

# 1.2.Scope

The scope of this plan encompasses the PCMM Web application, and related responsibilities. The plan specifies:

- a. Pre-requisites for installing PCMM Web and PCMM Data Extracts.
- b. Acceptance a decision to manage the risk as falling within an acceptable risk tolerance range.

# **1.3.Pre-Requisite Considerations**

The following are pre-requisite considerations for the PCMM Web application installation:

- Verify the user installing the PCMM Web has access to the National Patch Module and Forum to retrieve patches.
- The user knows how to install VistA Patches.
- The user knows how to retrieve files from the Host File System (HFS).

- The user has knowledge of Linux or VMS systems.
- The user must have the XUMGR and XUPROGMODE security keys.
- The user will execute the extract options on the "back-end" database server, where applicable.
- Executing the extract routines requires access to the Caché (M) command line. (programmer prompt).
- Executing patch SD\*5.3\*603 requires access to the Caché (M) command line (programmer prompt).

# 2. Patch SD\*5.3\*620 – PCMM Web Data Extracts

On April 9, 2015 (compliance date), Patch SD\*5.3\*620 was released. Therefore, all sites should have installed Patch SD\*5.3\*620 into production. This patch introduced menu options that will be used to extract PCMM data from the site's local Vista system. During deployment, each site is expected to FTP the extract files to the PCMM Web project team. These files will be used to perform data validation during PCMM Web Deployment.

IMPORTANT: DO NOT run the Post Installation instructions in this patch on the Production System until the site is scheduled to begin the PCMM Data Mitigation process. Each site will be scheduled for deployment and will receive notification from the Implementation Manager indicating the planned deployment date. In addition, the extraction menu options in the SD\*5.3\*620 patch should not be executed before the Data Validation process begins.

- Each site will be contacted by the PCMM Implementation Manager to schedule PCMM Data Mitigation.
- This patch may be installed with users on the system. This patch should take less than 5 minutes to install.
- The file extract processing may be system resource intensive. It is recommended to schedule the post installation steps for non-peak hours.

# 2.1.Data Extract Instructions

<u>These steps are executed once the site is scheduled for PCMM Web deployment</u>. The steps below are preparation for data migration efforts. All sites are required to participate in the data migration prior to going live with the PCMM Web application. The Implementation Manager will schedule your site for deployment and schedule the Data Extract date. Legacy PCMM users must be off the system and complete with data entry during the data migration.

NOTE: DO NOT run the extract options detailed on your Production system until your site has been scheduled to begin the PCMM Data Mitigation process and deployment. An Implementation Manager will contact your site to schedule the PCMM Data Migration.

- You may test the extract functionality in your site's Test Account, but do not perform the FTP steps in section 2.5. On the test systems, extracts can run at any time to verify functionality.
- Execute the extracts on the "back-end" database server (i.e., ecp node), where applicable, by staff with Caché (M) command line (programmer prompt) access and privileges (i.e., programmer mode access).

• The extract processing may be system resource intensive because Patient Team Assignment Extract and Patient Team Position extracts will be extracting all patients assigned to a PCMM Team. This process may take a substantial amount of time to complete due to the large file sizes. Ensure that the site's system has enough space to support storage of these files.

Estimated Extract File sizes. The timing will vary site to site.

|                                                                                                    | – 12 HOURS                                                                                                    |
|----------------------------------------------------------------------------------------------------|----------------------------------------------------------------------------------------------------|
| 45MB - 80MB <site#>_PCMMPATIENTTEAMPOSITIONASSIGNMENT.TXT4 -685KB - 1.5MB<site#>_PCMMPOSITIONASSIGNMENTHISTORY.TXT2 -145KB - 290KB<site#>_PCMMPRECEPTORASSIGNMENTHISTORY.TXT2 -30KB - 40KB<site#>_PCMMTEAMHISTORY.TXT2 -300KB - 400KB<site#>_PCMMTEAMHISTORY.TXT2 -495KB - 610KB<site#>_PCMMTEAMPOSITION.TXT2 -</site#></site#></site#></site#></site#></site#> | <ul> <li>12 HOURS</li> <li>10 MINUTES</li> <li>10 MINUTES</li> <li>10 MINUTES</li> <li>10 MINUTES</li> <li>10 MINUTES</li> <li>10 MINUTES</li> <li>10 MINUTES</li> </ul> |

- It is recommended to perform this extract during non-peak hours.
- The extract should run after all PCMM Legacy users are logged off the system.
- Run on the last business day before your scheduled installation/deployment date and schedule the extract for non-peak hours. Users should cease data entry in PCMM Web prior to the extract. If data entry is still in progress, some data may not be captured in the extract and may not be included in data migration.

NOTE: <u>DO NOT RUN the extract options until the site has been scheduled to</u> <u>begin data migration</u>. The implementation coordinator will contact the site with the scheduled date for data migration and additional assistance.

The Patient Team Assignment Extract makes a copy of all patients assigned to a PCMM Team. This process will take a while due to the size of the extract. Additionally, this applies for the Patient Team Position Assignment Extract.

Complete the following three steps to perform the data extracts for PCMM data

- 1. Assign the PCMM DATA EXTRACTS Security Key to yourself or the user who will be performing the extract.
- 2. Determine extract file space requirement.
- 3. Execute the data extract options.
- 4. FTP the extract files.

# 2.2.Assign PCMM DATA EXTRACTS Security Key

The user that runs the extracts will need the PCMM DATA EXTRACTS Security Key. The security key must be assigned before the extract files can be created.

Use the Menu Management option:

|      | Core Applications                 |
|------|-----------------------------------|
|      | Device Management                 |
| FM   | VA FileMan                        |
|      | Manage MailMan                    |
|      | Menu Management                   |
|      | Programmer Options                |
|      | Operations Management             |
|      | Information Security Officer Menu |
|      | TaskMan Management                |
|      | User Management                   |
| HL7  | -                                 |
| VDEF | VDEF Configuration and Status     |
|      | Application Utilities             |

FileMan Access for the OIG ...

Select Systems Manager Menu <TEST ACCOUNT> Option: Menu Management

Edit options Key Management ... Secure Menu Delegation ... Restrict Availability of Options Option Access By User List Options by Parents and Use Fix Option File Pointers Help Processor ...

Capacity Planning ...

OPED Screen-based Option Editor Display Menus and Options ... Menu Rebuild Menu ... Out-Of-Order Set Management ... See if a User Has Access to a Particular Option Show Users with a Selected primary Menu

Select Menu Management <TEST ACCOUNT> Option: Key Management

Allocation of Security Keys De-allocation of Security Keys Enter/Edit of Security Keys All the Keys a User Needs Change user's allocated keys to delegated keys Delegate keys Keys For a Given Menu Tree List users holding a certain key Remove delegated keys Show the keys of a particular user

Select Key Management <TEST ACCOUNT> Option: Allocation of Security Keys

Allocate key: PCMM DATA EXTRACTS enter the security key name

Another key:

```
Holder of key: <User Name> enter the user's name
Another holder:
You've selected the following keys:
PCMM DATA EXTRACTS
You've selected the following holders:
<User Name>
You are allocating keys. Do you wish to proceed? YES//
PCMM DATA EXTRACTS being assigned to:
<User Name>
```

If the user was logged on before the key was assigned, log off, and then log on again. A user's security keys are determined at logon time.

### 2.2.1. Determine Extract File Space Requirement

Use the following information to determine how much disk space will be required to store the PCMM extract files. The extract files are written to the directory defined as the primary HFS (Host File System) for the site's VistA instance. The name of this directory may be found by executing the following command from the M command line:

#### W \$\$DEFDIR^%ZISH()

Ensure there is sufficient available free disk space on the disk where this directory is located based on the calculation detailed below.

| Extract File Name                          | Source Global<br>Name | Extract Record<br>Size |
|--------------------------------------------|-----------------------|------------------------|
| site_PCMMPATIENTTEAMASSIGNMENT.TXT         | ^SCPT(404.42,         | 135                    |
| site_PCMMPATIENTTEAMPOSITIONASSIGNMENT.TXT | ^SCPT(404.43,         | 109                    |
| site_PCMMTEAM.TXT                          | ^SCTM(404.51,         | 117                    |
| site_PCMMPOSITIONASSIGNMENTHISTORY.TXT     | ^SCTM(404.52,         | 114                    |
| site_PCMMPRECEPTORASSIGNMENTHISTORY.TXT    | ^SCTM(404.53,         | 141                    |
| site_PCMMTEAMPOSITION.TXT                  | ^SCTM(404.57,         | 200                    |
| site_PCMMTEAMHISTORY.TXT                   | ^SCTM(404.58,         | 65                     |
| site_PCMMTEAMPOSITIONHISTORY.TXT           | ^SCTM(404.59,         | 73                     |

Run the following commands to determine the record count for each file at the site. The number in red is the record count in each file.

```
CHEYL12>D ^%G
```

```
Device:
Right margin: 80 =>
Screen size for paging (0=nopaging)? 24 =>
```

```
For help on global specifications DO HELP^%G
Global ^SCPT(404.42.0 -- NOTE: translation in effect
^SCPT(404.42,0)="PATIENT TEAM ASSIGNMENT^404.42PIA^77123^76507"
Global ^SCPT(404.43,0 -- NOTE: translation in effect
^SCPT(404.43,0)="PATIENT TEAM POSITION ASSIGNMENT^404.43PI^84688^83574"
Global ^SCTM(404.51,0 -- NOTE: translation in effect
^SCTM(404.51,0)="TEAM^404.51^1061^1059"
Global ^SCTM(404.52,0 -- NOTE: translation in effect
^SCTM(404.52,0)="POSITION ASSIGNMENT HISTORY^404.52PIA^2316^1972"
Global ^SCTM(404.53,0 -- NOTE: translation in effect
^SCTM(404.53,0)="PRECEPTOR ASSIGNMENT HISTORY^404.53PIA^156^146"
Global ^SCTM(404.57,0 -- NOTE: translation in effect
^SCTM(404.57,0)="TEAM POSITION^404.57IA^5544^5479"
Global ^SCTM(404.58,0 -- NOTE: translation in effect
^SCTM(404.58,0)="TEAM HISTORY^404.58PIA0^1079^1076"
Global ^SCTM(404.59,0 -- NOTE: translation in effect
^SCTM(404.59,0)="TEAM POSITION HISTORY^404.59PIA^5364^5301"
```

To determine the size requirements, multiply the record count by the record size for each file. Add these totals together and then add 25%. The result should be the approximate disk space (in bytes) required for the local storage of the extract files. (For example, divide by 1024 for KB; 1,048,576 for MB.)

This same calculation may be used in Section 3.2.2 Determine Backup File Space Requirement below to calculate disk space needed to backup the PCMM globals.

### 2.3. Execute Data Extract Routines

- 1. The extract processing may be system resource intensive. It is recommended to schedule this for non-peak hours.
- 2. The data extract files are stored in the host file default directory on the site's system. This path will display on the screen as the extracts are run. Disk space may be verified before running the extract file using this command:

```
W $ZF(-1,$S($system.Version.GetCompBuildOS()["UNIX":"df -h",
$system.Version.GetCompBuildOS()["VMS": "show device D /unit=byte")),!
```

- 3. The SCMC PCMM EXTRACT ROUTINES option may be assigned to a user's Secondary Menu Options, and executed from any menu. Or, executed using **D** ^**XUP** at the Caché command prompt, then enter **SCMC PCMM EXTRACT ROUTINES** at the option prompt.
- 4. The list of eight extracts will display. Execute each data extract by following the steps below:

- a. The Patient Team Assignment Extract and Patient Team Position Assignment Extract may take several hours to run. DO NOT run the extracts at the same time. It is recommended patient extracts run during non-peak/off hours.
- b. Run the smaller extracts before the Patient Team Assignment Extract and Patient Team Position Assignment Extract.
- 5. Extract files should run one at a time to avoid interruption of service or slower response times.

Step 2
VISTA>D ^XUP
Setting up programmer environment
This is a TEST account.
Terminal Type set to: C-VT320
Select OPTION NAME: SCMC PCMM EXTRACT ROUTINES
Routines
Team File Extract
Team History File Extract
Team Position File Extract
Team Position File Extract
Team Position History Extract
Patient Team Assignment Extract
\*
Patient Team Position Assignment Extract
Preceptor Assignment History Extract

\*Note: Patient Team Assignment Extract and Patient Team Position Assignment Extract will take the longest. Expect that these two extracts will take several hours.

Select SCMC PCMM Extract Routines <TEST ACCOUNT> Option:

Example:

Select SCMC PCMM Extract Routines <TEST ACCOUNT> Option: Team File Extract

<directory name> will display here

6. Repeat these steps for each of the menu options. Eight extract files will be created. Each file name is prefixed with the local site number. FTP the following the extracts to the PCMM Web Data Migration Staging Server.

<site#>\_PCMMPATIENTTEAMASSIGNMENT.TXT
<site#>\_PCMMPATIENTTEAMPOSITIONASSIGNMENT.TXT
<site#>\_PCMMPOSITIONASSIGNMENTHISTORY.TXT
<site#>\_PCMMPRECEPTORASSIGNMENTHISTORY.TXT
<site#>\_PCMMTEAMHISTORY.TXT
<site#>\_PCMMTEAMPOSITION.TXT
<site#>\_PCMMTEAMPOSITION.TXT
<site#>\_PCMMTEAMPOSITIONHISTORY.TXT

# 2.4.FTP Extract Files

NOTE: The extract files should be transmitted immediately after completion. Before the FTP process, contact the PCMM Web Systems Administrator via email at REDACTED and request your Username and Password before sending the files. The Systems Administrator will confirm the files have arrived.

• Secure FTP is required to copy the extract files to the PCMM Web Data Migration Staging Server. The FTP extract file location is:

#### **REDACTED**

Caché (M) command line:

NOTE: 442 is a sample station number and used as an example.

```
VISTA>S X=$ZF(-1,sftp station_<site#>@10.208.148.20)
Connecting to 10.208.148.20...
station_442@10.208.148.20's password: password
sftp> cd jail
sftp> lcd <directory name>(directory where extract files reside, from above)
sftp> mput <site#>_PCMM*.TXT
Uploading ...
sftp> ls -1 442_PCMM*.TXT (check transferred files)
File list ...
sftp> quit
VISTA>
```

#### Linux Example

List files

VISTA>S X=\$ZF(-1, "ls /u06/CHEYL12/442\_PCMM\*") (directory where extract files reside, from above /u06/CHEYL12/442\_PCMMPATIENTTEAMASSIGNMENT.TXT

PCMM Web-VistA Installation Guide

/u06/CHEYL12/442\_PCMMPATIENTTEAMPOSITIONASSIGNMENT.TXT /u06/CHEYL12/442\_PCMMPOSITIONASSIGNMENTHISTORY.TXT /u06/CHEYL12/442\_PCMMPRECEPTORASSIGNMENTHISTORY.TXT /u06/CHEYL12/442\_PCMMTEAMHISTORY.TXT /u06/CHEYL12/442\_PCMMTEAMPOSITIONHISTORY.TXT /u06/CHEYL12/442\_PCMMTEAMPOSITION.TXT /u06/CHEYL12/442\_PCMMTEAM.TXT VISTA>

#### FTP

VISTA>S x=\$ZF(-1,"sftp station 442@10.208.148.20") Connecting to 10.208.148.20... station 442@10.208.148.20's password: password sftp> cd jail sftp> lcd /u06/CHEYL12/ (directory where extract files reside, from above) sftp> mput 442 PCMM\*.TXT Uploading 442\_PCMMPATIENTTEAMASSIGNMENT.TXT to /jail/442\_PCMMPATIENTTEAMASSIGNMT 442 PCMMPATIENTTEAMASSIGNMENT.TXT 100% 9461KB 4.6MB/s 00:02 Uploading 442 PCMMPATIENTTEAMPOSITIONASSIGNMENT.TXT to /jail/442 PCMMPATIENTTEAT 442 PCMMPATIENTTEAMPOSITIONASSIGNMENT.TXT 100% 7423KB 7.3MB/s 00:01 Uploading 442 PCMMPOSITIONASSIGNMENTHISTORY.TXT to /jail/442 PCMMPOSITIONASSIGNT 442 PCMMPOSITIONASSIGNMENTHISTORY.TXT 100% 171KB 170.5KB/s 00:01 Uploading 442 PCMMPRECEPTORASSIGNMENTHISTORY.TXT to /jail/442 PCMMPRECEPTORASSIT 442 PCMMPRECEPTORASSIGNMENTHISTORY.TXT 100% 14KB 14.2KB/s 00:00 Uploading 442 PCMMTEAM.TXT to /jail/442 PCMMTEAM.TXT 442 PCMMTEAM.TXT 100% 85KB 85.0KB/s 00:00 Uploading 442\_PCMMTEAMHISTORY.TXT to /jail/442\_PCMMTEAMHISTORY.TXT 442 PCMMTEAMHISTORY.TXT 00:00 100% 44KB 43.6KB/s Uploading 442 PCMMTEAMPOSITION.TXT to /jail/442\_PCMMTEAMPOSITION.TXT 442 PCMMTEAMPOSITION.TXT 100% 631KB 631.4KB/s 00:00 Uploading 442 PCMMTEAMPOSITIONHISTORY.TXT to /jail/442 PCMMTEAMPOSITIONHISTORY.T 442 PCMMTEAMPOSITIONHISTORY.TXT 100% 175KB 175.2KB/s 00:00 sftp> ls -1 442 PCMM\*.TXT check transferred files 0 585 1327830 Oct 15 16:14 442 PCMMPATIENTTEAMASSIT -rwxr-xr-x 502 0 585 7601008 Oct 15 16:14 442 PCMMPATIENTTEAMPOSIT -rwxr-xr-x 502 174610 Oct 15 16:14 442 PCMMPOSITIONASSIGNMT 0 585 502 -rwxr-xr-x 0 585 502 14535 Oct 15 16:14 442 PCMMPRECEPTORASSIGNT -rwxr-xr-x 0 585 502 91879 Oct 15 16:14 442 PCMMTEAM.TXT -rwxr-xr-x 0 585 502 48604 Oct 15 16:14 442 PCMMTEAMHISTORY.TXT -rwxr-xr-x 0 585 502 646586 Oct 15 16:14 442 PCMMTEAMPOSITION.TXT -rwxr-xr-x 179384 Oct 15 16:14 442 PCMMTEAMPOSITIONHIST -rwxr-xr-x 0 585 502

sftp> <mark>quit</mark> VISTA>

#### **VMS Example**

List files

VISTA>S X=\$ZF(-1, "dir user\$:[temp]442\_PCMM\*.TXT")

Directory USER\$:[TEMP]

442\_PCMMPATIENTTEAMASSIGNMENT.TXT;1 442\_PCMMPATIENTTEAMPOSITIONASSIGNMENT.TXT;1

```
442_PCMMPOSITIONASSIGNMENTHISTORY.TXT;1
442_PCMMPRECEPTORASSIGNMENTHISTORY.TXT;1
442_PCMMTEAMHISTORY.TXT;4
442_PCMMTEAMPOSITION.TXT;1
442_PCMMTEAMPOSITIONHISTORY.TXT;3
Total of 8 files.
```

VISTA>

FTP

NOTE: Ensure the sftp "traffic" messages in the Linux example above display or the files will need to be transferred individually.

| VISTA> <mark>S X=\$ZF(-1, "sftp station_442@10.208.148.20")</mark>         |
|----------------------------------------------------------------------------|
| station_442@10.208.148.20's password:                                      |
| sftp> <mark>cd jail</mark>                                                 |
| /jail                                                                      |
| sftp> <mark>lcd USER\$:[TEMP]</mark>                                       |
| USER\$:[temp]                                                              |
| sftp> mput 442_PCMM*.TXT                                                   |
| or                                                                         |
| sftp> <pre>put 442_PCMMPATIENTTEAMASSIGNMENT.TXT</pre>                     |
| 442_PCMMPATIENTTEAMASSIGNMENT.TXT   1928   0.2 kB/s   TOC: 00:00:01   100% |
| sftp> <pre>put 442_PCMMPATIENTTEAMPOSITIONASSIGNMENT.TXT</pre>             |
| 442_PCMMPATIENTTEAMPOSITIONASSIGN   337B   0.3 kB/s   TOC: 00:00:01   100% |
| sftp> put 442_PCMMPOSITIONASSIGNMENTHISTORY.TXT                            |
| 442_PCMMPOSITIONASSIGNMENTHISTORY   387B   0.4 kB/s   TOC: 00:00:01   100% |
| sftp> put 442_PCMMPRECEPTORASSIGNMENTHISTORY.TXT                           |
| 442_PCMMPRECEPTORASSIGNMENTHISTOR   182B   0.2 kB/s   TOC: 00:00:01   100% |
| sftp> <mark>put 442_PCMMTEAM.TXT</mark>                                    |
| 442_PCMMTEAM.TXT   324B   0.3 kB/s   TOC: 00:00:01   100%                  |
| sftp> <mark>put 442_PCMMTEAMHISTORY.TXT</mark>                             |
| 442_PCMMTEAMHISTORY.TXT   108B   0.1 kB/s   TOC: 00:00:01   100%           |
| sftp> <mark>put 442_PCMMTEAMPOSITION.TXT</mark>                            |
| 442_PCMMTEAMPOSITION.TXT   936B   0.9 kB/s   TOC: 00:00:01   100%          |
| sftp> <mark>put 442_PCMMTEAMPOSITIONHISTORY.TXT</mark>                     |
| 442_PCMMTEAMPOSITIONHISTORY.TXT   152B   0.1 kB/s   TOC: 00:00:01   100%   |
| sftp> <mark>ls -l 442_PCMM*.TXT</mark> check transferred files             |
| -rw-rr- 0 585 502 192 Sep 9 15:07 442_PCMMPATIENTTEAMASSIT                 |
| -rw-rr- 0 585 502 337 Sep 9 15:08 442_PCMMPATIENTTEAMPOSIT                 |
| -rw-rr 0 585 502 387 Sep 9 15:08 442_PCMMPOSITIONASSIGNMT                  |
| -rw-rr 0 585 502 182 Sep 9 15:09 442_PCMMPRECEPTORASSIGNT                  |
| -rw-rr 0 585 502 324 Sep 9 15:09 442_PCMMTEAM.TXT                          |
| -rw-rr 0 585 502 108 Sep 9 15:10 442_PCMMTEAMHISTORY.TXT                   |
| -rw-rr 0 585 502 936 Sep 9 15:10 442_PCMMTEAMPOSITION.TXT                  |
| -rw-r- <u>r</u> 0 585 502 152 Sep 9 15:10 442_PCMMTEAMPOSITIONHIST         |
| sftp> <mark>quit</mark>                                                    |

VISTA>

# 2.5. Validate Extract Files After FTP

Once the FTP process is complete, run the following programmer prompt to validate checksum:

!md5sum /srv/vista/iro/user/hfs/### PCMM\*

# 3. SD\*5.3\*603 – PCMM Web Legacy Changes

# NOTE: The SD\*5.3\*603 patch will be installed after the Data Migration team completes the data validation.

The purpose of the SD\*5.3\*603 patch is to install the VistA changes needed to support PCMM Web and to remove all user access for the Legacy PCMM GUI. Additionally, The PCMM NIGHTLY TASK job in TaskMan is no longer needed.

# **3.1.Pre-Requisites Considerations**

The following are pre-requisite considerations for the SD\*5.3\*603 patch installation:

- 1. The installer must logon to the "back-end" database server, where applicable, to install the SD\*5.3\*603 patch.
- 2. The installer must have access to the Caché (M) command line (programmer prompt).
- 3. The installer must have the XUMGR security key to create the application proxy user record properly. Also XUPROGMODE and XUAUDITING security keys.
- 4. The installer should turn on terminal logging to assist in possible trouble-shooting.
- 5. SD\*5.3\*603 patch may be installed with users on the system and may take 15-20 minutes to install. However, one background process could take several hours to install. A MailMan Message will be sent after the installation is complete.
- 6. There are several manual post-installation steps to complete. Ensure to follow the steps below.
- 7. Only the following sites need to perform the Standard Position Cleanup step detailed in the Post-Installation Instructions.
  - 501 NEW MEXICO HCS 512 – BALTIMORE MD VAMC 528 – UPSTATE NEW YORK HCS 548 – WEST PALM BEACH VAMC 558 – DURHAM VAMC 590 – HAMPTON (VAMC) 598 – CENTRAL ARKANSAS HCS 614 – MEMPHIS VAMC 644 – PHOENIX VAMC 679 – TUSCALOOSA

# 3.2. Pre-Installation Instructions

- 1. Logon to the "back-end" database (i.e., ecp) server to install the SD\*5.3\*603 patch.
- 2. Turn on terminal logging to assist in possible trouble-shooting.
- 3. Assign the XUMGR, XUAUDITING, and XUPROGMODE security keys if not assigned.
- 4. Determine space requirements for backup of PCMM globals.
- 5. Backup the globals containing PCMM files. Backup globals during non-peak hours. See Section 2.2.1 Determine Extract File Space Requirement, above, to determine disk space requirement.
- 6. If auditing is ON for the Outpatient Encounter (409.68) file, complete the following:
  - a. Note which fields are being audited.
  - b. Turn auditing OFF.

### 3.2.1. Assign XUMGR Security Key

Assign XUMGR security key to the user (New Person File) that installs the SD\*5.3\*603 patch, following site procedures for Security Key installations. This key is required to create the application proxy user record.

Use the Menu Management option:

|      | Core Applications                 |
|------|-----------------------------------|
|      | Device Management                 |
| FM   | VA FileMan                        |
|      | Manage MailMan                    |
|      | Menu Management                   |
|      | Programmer Options                |
|      | Operations Management             |
|      | Information Security Officer Menu |
|      | Taskman Management                |
|      | User Management                   |
| HL7  | HL7 Main Menu                     |
| VDEF | VDEF Configuration and Status     |
|      | Application Utilities             |
|      | Capacity Planning                 |
|      | FileMan Access for the OIG        |

Select Systems Manager Menu <TEST ACCOUNT> Option: Menu Management

Edit options Key Management ... Secure Menu Delegation ... Restrict Availability of Options Option Access By User List Options by Parents and Use Fix Option File Pointers Help Processor ... OPED Screen-based Option Editor Display Menus and Options ...

Menu Rebuild Menu ...

Out-Of-Order Set Management ... See if a User Has Access to a Particular Option Show Users with a Selected primary Menu

Select Menu Management <TEST ACCOUNT> Option: Key Management

Allocation of Security Keys De-allocation of Security Keys Enter/Edit of Security Keys All the Keys a User Needs Change user's allocated keys to delegated keys Delegate keys Keys For a Given Menu Tree List users holding a certain key Remove delegated keys Show the keys of a particular user

Select Key Management <TEST ACCOUNT> Option: Allocation of Security Keys

Allocate key: XUMGR enter the security key name

Another key:

Holder of key: <User Name> enter the user's name

Another holder:

You've selected the following keys:

XUMGR

You've selected the following holders:

<User Name>

You are allocating keys. Do you wish to proceed? YES//

XUMGR being assigned to: </p

### 3.2.2. Determine PCMM Global Backup Space Requirement

Refer to See Section 2.2.1 Determine Extract File Space Requirement, above, to determine disk space required to store the PCMM data global backup files.

#### 3.2.3. Backup PCMM Files

Caché (M) command line:

VISTA>DO ^%GO

```
Global output
Device: <a href="mailto:</a><br/>
Comparison of the second statement of the second statement of the second state
```

```
Parameters? "WNS" =>
Description (^ for self-loading): PCMM VistA Files
All Globals? No => No
Global ^SCPT
Global ^SCTM
Global ^
2 globals selected from 456 available globals.
SCPT SCTM
2 globals written
VISTA>
```

### 3.2.4. Check Audited Fields

Before installing the SD\*5.3\*603 patch, verify if any fields are audited in the Outpatient Encounter File and then turn off auditing. If auditing occurs, the Outpatient Encounter File consumes a large amount of disk space when creating a new ACOD index on the file.

VISTA><mark>D P^DI</mark>

```
VA FileMan 22.0
```

Select OPTION: ??

| Choose from: |                            |
|--------------|----------------------------|
| 1            | ENTER OR EDIT FILE ENTRIES |
| 2            | PRINT FILE ENTRIES         |
| 3            | SEARCH FILE ENTRIES        |
| 4            | MODIFY FILE ATTRIBUTES     |
| 5            | INQUIRE TO FILE ENTRIES    |
| 6            | UTILITY FUNCTIONS          |
| 7            | OTHER OPTIONS              |
| 8            | DATA DICTIONARY UTILITIES  |
| 9            | TRANSFER ENTRIES           |

Select OPTION: <mark>7</mark> OTHER OPTIONS Select OTHER OPTION: ??

| Choose | from: |                               |
|--------|-------|-------------------------------|
| 1      |       | FILEGRAMS                     |
| 2      |       | ARCHIVING                     |
| 3      |       | AUDITING                      |
| 4      |       | SCREENMAN                     |
| 5      |       | STATISTICS                    |
| 6      |       | EXTRACT DATA TO FILEMAN FILE  |
| 7      |       | DATA EXPORT TO FOREIGN FORMAT |
| 8      |       | IMPORT DATA                   |
| 9      |       | BROWSER                       |
|        |       |                               |

Select OTHER OPTION: <mark>3</mark> AUDITING Select AUDIT OPTION: ??

| Choose from: |                                 |
|--------------|---------------------------------|
| 1            | FIELDS BEING AUDITED            |
| 2            | DATA DICTIONARIES BEING AUDITED |

| 3     | PURGE DATA AUDITS                                                                                                    |
|-------|----------------------------------------------------------------------------------------------------|
| 4     | PURGE DD AUDITS                                                                                                    |
| 5     | TURN DATA AUDIT ON/OFF                                                                                                    |
| START | UDIT OPTION: <mark>1</mark> FIELDS BEING AUDITED<br>ITH WHAT FILE: NEW PERSON// <mark>409.68</mark> OUTPATIENT ENCOUNTER<br>(4385969 entries)<br>TO WHAT FILE: OUTPATIENT ENCOUNTER// |

NOTE: If any fields are being audited, a list will display. If no fields are displayed, skip the steps below.

Select AUDIT OPTION:

Example:

In this example, the two fields used to create the Outpatient Encounters ACOD index have auditing turned on.

| Select AUDIT OPTION: 1 FIELDS BEING AUDITED<br>START WITH WHAT FILE: OUTPATIENT ENCOUNTER//<br>GO TO WHAT FILE: OUTPATIENT ENCOUNTER//<br>DEVICE: HOME (CRT) Right Margin: 80// |         |                      |             |          |             |  |  |
|----------------------------------------------------------------------------------------------------|---------|----------------------|-------------|----------|-------------|--|--|
| DEVICE: HOM                                                                                                    | E (CRI) | Right Margin: 80//   |             |          |             |  |  |
| AUDITED FIELD                                                                                                    | S       |                      | SEP 22,2014 | 17:52    | PAGE 1      |  |  |
| FILE NU                                                                                                    | MBER    | LABEL                | TYPE        | AUDIT    |             |  |  |
|                                                                                                    |         |                      |             |          |             |  |  |
| 409.68 .0                                                                                                    | 2       | PATIENT              | POINTER     | YES, ALW | <b>VAYS</b> |  |  |
| 409.68 <mark>.0</mark>                                                                                                    | 7       | CHECK OUT PROCESS CO | DATE/TIME   | EDITED ( | OR DELETED  |  |  |

Select AUDIT OPTION:

Make note of the field(s) and audit value(s) to reference when turning auditing back on after the ACOD index completed MailMan message is received.

Turn off auditing

Select AUDIT OPTION: 5 TURN DATA AUDIT ON/OFF AUDIT FROM WHAT FILE: OUTPATIENT ENCOUNTER// Select FIELD: .02 PATIENT y AUDIT: y// NO Select FIELD: .07 CHECK OUT PROCESS COMPLETION AUDIT: e// NO Select FIELD:

Select AUDIT OPTION: 1 FIELDS BEING AUDITED START WITH WHAT FILE: OUTPATIENT ENCOUNTER// GO TO WHAT FILE: OUTPATIENT ENCOUNTER// е

Select AUDIT OPTION:

# 3.3.Installation Overview

- Download SD\_53\_603.KID file from secure FTP site. The PCMM Implementation Team will provide the site URL and credentials.
- The pre-installation routine will delete the current Standard Position reference file. A new gold version will be created by this installation. The pre-installation routine will be automatically deleted when the install is completed.
- The main installation will update routines, data dictionaries, options, and remote procedure definitions as detailed in the patch description.
- The post-installation routine will:
  - Add or update HWSC server and web service file entries.
  - Add the application proxy user.
  - Convert Patient Team Position Assignment: Status (404.43/.12) from NA to IU. The installation process may pause while this is performed.
  - Un-schedule the legacy PCMM Nightly Task from TaskMan.
  - Place PCMM Legacy Menus out-of-order.
  - Change SCMC PCMM GUI WORKSTATION to SCMC PCMMR WEB USER MENU. The installation process may pause while this is performed.
  - Build the new C cross reference for Patient Team Position Assignment file.
  - Build the new ACOD index for the Outpatient Encounters file. This will be submitted to TaskMan. A MailMan message is sent after the completion of this process.
  - Delete the trigger (FTEXR) on Position Assignment History File (404.52): FTE Equivalent (.09).
  - Create missing ACOD index records in the Outpatient Encounters file
  - Add two records to the Team Purpose file PRIMARY CARE NVCC and PRIMARY CARE HBPC.

NOTE: Depending on the file size and system, building the ACOD index may take an extended time to complete.

| Build Outpatient Encounter ACOD Index |                     |              |  |  |  |  |
|---------------------------------------|---------------------|--------------|--|--|--|--|
| Site                                  | <b>Record Count</b> | Time (h:m:s) |  |  |  |  |
| Memphis                               | 22,874,707          | ~ 1:30:00    |  |  |  |  |
| Iron Mountain                         | 6,685,573           | 0:06:08      |  |  |  |  |
| Portland                              | 24,849,833          | 11:37:19     |  |  |  |  |
| Greater L.A.                          | 44,078,860          | 5:40:02      |  |  |  |  |

# **3.4.Installation Instructions**

This patch is a part of a phased, coordinated process for deploying PCMM Web. The site will be contacted by the PCMM Web Implementation Team and given credentials to the secure FTP site. The file can then be downloaded to the site.

| File Name     | Contents   | <b>Retrieval Format</b> |
|---------------|------------|-------------------------|
| SD_53_603.KID | KIDS Build | ascii                   |

- 1. Download the SD\_53\_603.KID file.
- 2. From the **Kernel Installation and Distribution System Menu**, select the **Installation Menu**, then the **Load a Distribution** option. At this prompt: Enter a Host File: enter the directory name and file name of the KIDS file;

Example: user\$:[temp]SD\_53\_603.KID

Respond YES when prompted to continue

- 3. From this **Kernel Installation and Distribution System Menu**, you may also select to use the following options.
  - a. Verify Checksums in Transport Global This option will allow you to ensure the integrity of the routines that are in the transport global.
  - b. **Compare Transport Global to Current System** This option will allow you to view all changes that will be made when this patch is installed. It compares all components of this patch (i.e., routines, DDs, templates, etc.).
  - c. **Backup a Transport Global** This option will create a backup message of any routines exported with this patch. It will not backup any other changes such as DDs or templates.
- 4. From the Kernel Installation and Distribution System Menu, select the Install Package(s) option and choose the patch to install. Enter SD\*5.3\*603.
- 5. When prompted 'Want KIDS to Rebuild Menu Trees Upon Completion of Install? NO//' respond NO.
- 6. When prompted 'Want KIDS to INHIBIT LOGONs during the install? NO//' respond NO.
- 7. When prompted 'Want to DISABLE Scheduled Options, Menu Options, and Protocols? NO//' respond NO.
- 8. If prompted 'Delay Install (Minutes): (0-60): 0//' respond **0**.

## **3.5.Post-Installation Instructions**

- 1. Validate Application Proxy User.
- 2. Standard Position Cleanup, if applicable.
- 3. If auditing was turned OFF for the Outpatient Encounter (409.68) file during Pre-Installation and the MailMan message is received for the ACOD index build, turn auditing ON for the fields that were being audited.
- 4. The CPRS PC Details web service requires a username and password. Update the Web Service Configuration.
- 5. Email the PCMM Web development team once the Patch SD\*5.3\*603 installation is complete. Please note the site information in the body of your e-mail. The PCMMR team e-mail address is:

#### **REDACTED**

### 3.5.1. Validate Application Proxy User

Verify the application proxy user was created correctly using FileMan. Verify one Secondary Menu Options – SCMC PCMMR APP PROXY MENU, and User Class – APPLICATION PROXY (shown below) are included.

VISTA>DO P^DI

Select OPTION: INQUIRE TO FILE ENTRIES

OUTPUT FROM WHAT FILE: NEW PERSON// Select NEW PERSON NAME: SCMC, APPLICATION PROXY ANOTHER ONE: STANDARD CAPTIONED OUTPUT? Yes// (Yes) Include COMPUTED fields: (N/Y/R/B): NO// BOTH Computed Fields and Record Number (IEN) DISPLAY AUDIT TRAIL? No// NO

NAME: SCMC, APPLICATION PROXY DATE ENTERED: FEB 27, 2014 CREATOR: INNIS, JOHN SECONDARY MENU OPTIONS: SCMC PCMMR APP PROXY MENU TIMESTAMP: 63278,58937 User Class: APPLICATION PROXY ISPRIMARY: Yes PSIM UPDATE USER: INNIS, JOHN PSIM UPDATE DT: FEB 27, 2014@15:49:11 PROVIDER KEY ©: 0

#### 3.5.2. Standard Position Cleanup

ONLY the following sites listed below need to complete the standard position cleanup steps:

```
501 – NEW MEXICO HCS
512 – BALTIMORE MD VAMC
528 – UPSTATE NEW YORK HCS
548 – WEST PALM BEACH VAMC
558 – DURHAM VAMC
590 – HAMPTON (VAMC)
598 – CENTRAL ARKANSAS HCS
614 – MEMPHIS VAMC
644 – PHOENIX VAMC
679 – TUSCALOOSA
```

NOTE: Only run this routine once, per site listed above. If the routine needs to run again, first restore the backup of the original global. This process will log records changed in the ^XTMP("SCMCFPOS") global and retained for 1 year.

If a site other than listed above runs the routine, no changes will occur.

Steps:

1. Backup the global:

```
VISTA>DO ^%GOGEN
Device: <directory name>teampositionbkup.gbl
Parameter"? ""NS" =>
```

```
Warning: Use"a""V" format to avoid problems with control characters.
Global ^SCTM(404.57
Global ^
VISTA>
```

2. Run the cleanup routine.

NOTE: It is very important to notify the Implementation Manager if this step fails for any reason.

VISTA><mark>DO EN^SCMCFPOS</mark> VISTA>

3. Delete this routine (SCMCFPOS) upon successful installation of this patch.

### 3.5.3. Turn Auditing On (If Applicable)

If auditing was turned off before this patch was installed, follow steps below to turn it back on. If auditing was not turned on, skip the step below and continue to the 8.5.5 PCMM Web Application Installation section.

After receiving the MailMan message that the ACOD Index build has completed, auditing may be turned back on for the fields that were turned off above.

```
For the "Select FIELD:" prompt(s) enter the field(s) made note of above.
For the "AUDIT:" prompt(s) enter the value(s) made note of above.
```

```
Select AUDIT OPTION: <mark>5</mark> TURN DATA AUDIT ON/OFF
AUDIT FROM WHAT FILE: OUTPATIENT ENCOUNTER//
Select FIELD: .02 PATIENT n
AUDIT: n// YES, ALWAYS
```

```
Select FIELD: .07 CHECK OUT PROCESS COMPLETION n
AUDIT: n// EDITED OR DELETED
```

Select FIELD:

Select AUDIT OPTION:

#### 3.5.4. Add Web Service Username and Password

Follow these steps to add a username and password to the web service configuration. The password will be supplied by the Implementation Manager.

VISTA>D ^XUP

```
Setting up programmer environment
This is a TEST account.
```

Terminal Type set to: C-VT320 Select OPTION NAME: XOBW WEB SERVER MANAGER Web Server Manager Web Server Manager Mar 02, 2015@16:58:15 Web Server Manager Page: 1 of 1 HWSC Web Server Manager Build: 31 Version: 1.0 ID Web Server Name IP Address or Domain Name:Port **REDACTED** 1 \*PCMMR **REDACTED** 2 \*PCMMR TEST Legend: \*Enabled AS Add Server TS (Test Server) ES Edit Server WS Web Service Manager CK Check Web Service Availability DS Delete Server EP Expand Entry LK Lookup Key Manager Select Action:Quit// ES Edit Server Select Web Server: (1-2): 1 NAME: PCMMR// SERVER: **REDACTED**// PORT: 80// DEFAULT HTTP TIMEOUT: 30// STATUS: ENABLED// Security Credentials \_\_\_\_\_ LOGIN REQUIRED: NO// y YES USERNAME: CPRSCLIENT Want to edit PASSWORD (Y/N): y Enter a new PASSWORD: \*\*\*\*\*\* Please re-type the new password to show that I have it right: \*\*\*\*\*\* Ok, password has been changed! SSL Setup ========= SSL ENABLED: FALSE// Authorize Web Services \_\_\_\_\_ Select WEB SERVICE: PCMM-R GET PC INFO REST// WEB SERVICE: PCMM-R GET PC INFO REST// STATUS: ENABLED// Select WEB SERVICE: Mar 02, 2015@16:52:24 Page: 1 of 1 Web Server Manager HWSC Web Server Manager Version: 1.0 Build: 31

| ID | Web Server Name | IP Address or Domain Name:Port |
|----|-----------------|--------------------------------|
| 1  | *PCMMR          | <b>REDACTED</b>                |
| 2  | *PCMMR TEST     | REDACTED                       |

| • | - |  | • |  |  |  |
|---|---|--|---|--|--|--|
|   |   |  |   |  |  |  |
|   |   |  |   |  |  |  |
|   |   |  |   |  |  |  |
|   |   |  |   |  |  |  |

Legend: \*Enabled

| AS Add Server | ٩S | Add | Server |  |
|---------------|----|-----|--------|--|
|---------------|----|-----|--------|--|

ES Edit Server

- DS Delete Server EP Expand Entry
- TS (Test Server)
- WS Web Service Manager
- CK Check Web Service Availability
- LK Lookup Key Manager

Select Action:Quit// Q

### 3.5.5.PCMM Web Application Installation

NOTE: Complete the steps below once the Data Migration is validated and completed and the PCMM Web application is ready to go live in site's environment.

Ensure you received notification from the Implementation Manager before proceeding with this step.

- You may install in the test environment per requirements at the site; however, test instances of CPRS may no longer display PCMM data correctly.
- Do not install into Production until the Implementation Manager has provided sign off.

### 3.5.6. Delete Post Installation Processing Routines

The following routines should be deleted after SD\*5.3\*603 has been successfully installed:

- SD53P603
- SCMCOPT
- SCMCFPOS

### 3.5.7.Install OR\*3.0\*387

Pre-Requisites:

• Once the Implementation Manager has approved the installation of Patch OR\*3.0\*387, ensure all other deployments have been executed.

### 3.5.8. Remove Legacy PCMM GUI from User Computers

The IRM office should coordinate the removal of the Legacy PCMM GUI from user workstations.

### 3.5.9. Recovery Steps

If there are problems encountered during the "go-live" process, some recovery steps have been automated.

#### **Restore PCMM Files**

**NOTE:** Restore PCMM Files only if errors occur with the installation of PCMM in a live environment.

Caché (M) command line:

VISTA><mark>DO ^%GI</mark>

Global input

```
Device: <directory name>pcmmBKUPS.gbl
Parameters? "RS" =>
Globals were saved on 11 Aug 2014 3:26 PM Cache
with description: PCMM VistA Files
```

```
Input option: <mark>A</mark>
^SCPT ^SCTM
VISTA>
```

#### **Re-Run Standard Position Cleanup**

If needed, re-run the Standard Position Cleanup.

Restore the file from the backup global.

VISTA>DO ^%GIGEN

```
Device: <directory name>teampositionbkup.gbl
Parameters? "R" =>
Transfer entire set of files? No=> y
Transferring files on Aug 06 2014 at 12:48 PM
From global ^SCTM(404.57
To global ^SCTM(404.57
```

Transfer completed Done for this set of files. VISTA>

Delete the ^XTMP("SCMCFPOS") global.

```
VISTA><mark>KILL ^XTMP("SCMCFPOS")</mark>
VISTA>
```

Rerun the cleanup routine.

VISTA><mark>DO EN^SCMCFPOS</mark> VISTA>

#### **Remove PCMM Legacy Menus Out of Order**

VISTA><mark>DO RESTORE^SCMCOPT</mark> VISTA> **Restore Legacy Broker Menu to Users** 

VISTA><mark>DO RESTMENU^SCMCOPT</mark> VISTA>

# 4. Patch OR\*3.0\*387 – PCMM Web Team Display Enhancements to CPRS

Patch OR\*3.0\*387 allows CPRS to retrieve the patient's team and provider assignments from PCMM Web.

NOTE: Wait to install this patch on the site's Production System until PCMM Web is ready to "go live." You will receive notification from the Implementation Manager when it is ok to proceed. PCMM Web features in CPRS (PCMM summary header and PCMM details popup window) will not function properly without a live PCMM Web system.

Patch OR\*3.0\*387 may be installed on test systems after SD\*5.3\*603 is installed.

# 4.1.Installation Overview

Patch OR\*3.0\*387 will install one routine and two RPC definitions. There are no unique instructions for either pre or post-installation. This patch may be installed with users on the system although it is recommended that the patch be installed during non-peak hours to minimize potential disruption to users. This patch should take less than 1 minute to install.

# **4.2.Pre-Installation Instructions**

Ensure to install patch SD\*5.3\*603 first. Wait to install OR\*3.0\*387 until directed by the PCMM Web Implementation Team. CPRS PCMM functionality will not execute properly without a live PCMM Web system.

# **4.3.Installation Instructions**

This patch will install one routine and two RPC definitions.

The VistA software for this patch is released as a KIDS host file. It may be downloaded from a secured FTP site as directed by the PCMM Web Implementation Team. The software distribution includes:

| File Name     | Contents   | <b>Retrieval Format</b> |
|---------------|------------|-------------------------|
| OR_30_387.KID | KIDS Build | ascii                   |

- 1. Download the OR\_30\_387.KID file.
- From the Kernel Installation and Distribution System Menu, select the Installation Menu, then the Load a Distribution option. When prompted for the Host File, enter <directory>OR\_30\_387.KID, then when prompted to "Continue with Load" (twice), respond YES.

- 3. From the Installation Menu, you may also select the following options. When prompted for the INSTALL NAME, enter the patch **OR\*3.0\*387**.
  - a. Verify Checksums in Transport Global This option will allow you to ensure the integrity of the routines that are in the transport global.
  - b. Compare Transport Global to Current System This option will allow you to view all changes that will be made when this patch is installed. It compares all components of this patch (routines, DDs, templates, etc.).
  - c. Backup a Transport Global This option will create a backup message of any routines exported with this patch. It will not backup any other changes such as DDs or templates.
- 1. From the Installation Menu, select the Install Package(s) option and choose the patch to install. Enter **OR\*3.0\*387**.
- 2. When prompted 'Want KIDS to Rebuild Menu Trees Upon Completion of Install? NO//' respond NO.
- 3. When prompted 'Want KIDS to INHIBIT LOGONs during the install? NO//' respond NO.
- 4. When prompted 'Want to DISABLE Scheduled Options, Menu Options, and Protocols? NO//' respond NO.
- 5. If prompted 'Delay Install (Minutes): (0 60): 0//' respond 0.

# 4.4.Post-Installation Instructions

No post-installation instructions needed.

# 5. Patches WEB 1\*1 and WEB 1\*2 Installation

The WEB 1\*1 and WEB 1\*2 patches are informational only patches and have no associated VistA software. The software associated with WEBP\*1\*1 and WEBP\*1\*2 are for the PCMM Web application. The PCMM Web application is installed on one or more servers in a VA data center.

# 6. PCMM Web VistA Patch Rollback

1. To rollback a VistA patch, choose and execute the "Backup a Transport Global" on the Patch Installation Menu. This option will create a MailMan Message containing a backup of all current routines that will be replaced by the patch install.

An example of the message subject:

BACKUP OF <PATCH NAME> INSTALL ON MMM DD, YYYY

# 6.1.Patch SD\*5.3\*603

For patch **SD\*5.3\*603**, PCMM Web will keep the data synchronized with VistA; there should not be a need to restore data on VistA.

- 2. The following routines would need to be restored from the Backup Transport Global MailMan message:
  - SCAPMC23 SCMCDD1 SCMCMHTC SCMCTSK SCMCTSK2 SCMCTSK6 SDCOU

Note: The other routines in the patch were written specifically for PCMM Web. They may be deleted.

- 3. Refer to Section 3.5.9 Recovery Steps for detailed steps on reverting some of the changes made by the patch, specifically, Remove PCMM Legacy Menus Out of Order and Restore Legacy Broker Menu to Users.
- 4. Changes to Fileman Data Dictionaries can be restored from a system backup, or a subsequent patch. The files that are changed are documented in the patch description.
- 5. Changes to the Standard Position (#403.46) file may remain.
- 6. Any other changes made by this patch can be remediated by a subsequent patch.

# 6.2. Patch SD\*5. 3\*620

The routines and menu options released in this patch are for one-time data extracts used for data migration. No rollback is required. The released M routines and Menu Options may be deleted from the target system

# 6.3. Patch OR\*3.0\*387

Restore the one routine (ORWPT1) from the Backup Transport Global Mailman message. Changes to revert the two RPC definitions (ORWPT1 PRCARE and ORWPT1 PCDETAIL) would have to be done manually or in a subsequent new patch.

# 6.4.WEBP\*1\*1

Informational patch, no VistA rollback required.

# 6.5.WEBP\*1\*2

Informational patch, no VistA rollback required.

# 6.6.Additional Information and Example

### **Backing Up Transport Globals**

The Backup a Transport Global option [XPD BACKUP] creates a MailMan message that will back up all current routines on a system that would be replaced by a KIDS patch. This option is under the KIDS: Installation menu of the KIDS menu. This applies to a patch that has been loaded on a system, but not installed.

#### Example of Backup Transport Global and Restoring Routines to Pre-Patch Version

SELECT OPTION NAME: XPD MAIN KERNEL INSTALLATION & DISTRIBUTION SYSTEM

EDITS AND DISTRIBUTION ... UTILITIES ... INSTALLATION ... PATCH MONITOR MAIN MENU ...

SELECT KERNEL INSTALLATION & DISTRIBUTION SYSTEM <TEST ACCOUNT> OPTION: INSTALLATION

- 1 L<u>OAD A DISTRIBUTION</u>
- 2 VERIFY CHECKSUMS IN TRANSPORT GLOBAL
- 3 P<u>RINT</u> T<u>RANSPORT</u> GLOBAL
- 4 COMPARE TRANSPORT GLOBAL TO CURRENT SYSTEM

5BACKUP A TRANSPORT GLOBALTHIS STEP NEEDS TO BE DONE BEFOREINSTALLING THE PATCH, AS DOCUMENTED IN THE INSTALLATION GUIDE.

6 I<u>NSTALL</u> P<u>ACKAGE(S)</u> R<u>ESTART</u> I<u>NSTALL</u> OF P<u>ACKAGE(S)</u> U<u>NLOAD</u> <u>A</u> DISTRIBUTION

Y<u>OU HAVE</u> PENDING ALERTS E<u>NTER</u> "VA <u>TO JUMP</u> <u>TO</u> VIEW ALERTS <u>OPTION</u>

SELECT INSTALLATION <TEST ACCOUNT> OPTION: BACKUP A TRANSPORT GLOBAL
SELECT INSTALL NAME: PRCA\*4.5\*301 LOADED FROM
DISTRIBUTION 10/7/15@19:
42:49
=> TREASURY CROSS-SERVICING PROGRAM ;CREATED ON OCT 05, 2015@13:38:56

THIS DISTRIBUTION WAS LOADED ON OCT 07, 2015@19:42:49 WITH HEADER OF TREASURY CROSS-SERVICING PROGRAM ;CREATED ON OCT 05, 2015@13:38:56 IT CONSISTED OF THE FOLLOWING INSTALL(S): PRCA\*4.5\*301 SUBJECT: BACKUP OF PRCA\*4.5\*301 INSTALL ON OCT 07, 2015 REPLACE LOADING ROUTINES FOR PRCA\*4.5\*301..... SEND MAIL TO: BRICKER,DENNIS// BRICKER,DENNIS SELECT BASKET TO SEND TO: IN// AND SEND TO:

- 1 L<u>OAD A DISTRIBUTION</u>
- 2 VERIFY CHECKSUMS IN TRANSPORT GLOBAL
- 3 P<u>RINT</u> T<u>RANSPORT</u> GLOBAL
- 4 COMPARE TRANSPORT GLOBAL TO CURRENT SYSTEM
- 5 BACKUP A TRANSPORT GLOBAL
- 6 I<u>NSTALL</u> P<u>ACKAGE(S)</u> R<u>ESTART</u> I<u>NSTALL</u> OF P<u>ACKAGE(S)</u> U<u>NLOAD A</u> DISTRIBUTION

DEVISC1A1:DEVV00>D ^XM

VA MAILMAN 8.0 <u>SERVICE FOR</u> <u>REDACTED</u> Y<u>OU LAST USED</u> M<u>AILMAN</u>: 10/05/15@14:27 Y<u>OU HAVE NO NEW MESSAGES</u>.

SELECT MAILMAN OPTION: READ/MANAGE MESSAGES

SELECT MESSAGE READER: CLASSIC// READ MAIL IN BASKET: IN// (1 MESSAGE) LAST MESSAGE NUMBER: 1 MESSAGES IN BASKET: 1 ENTER ??? FOR HELP.

IN BASKET MESSAGE: 1//

SUBJ: BACKUP OF PRCA\*4.5\*301 INSTALL ON OCT 07. 2015 [#135901] 10/07/15@19:43 6470 LINES FROM: BRICKER, DENNIS IN 'IN' BASKET. PAGE 1 \$TXT PACKMAN BACKUP CREATED ON WEDNESDAY, 10/7/15 AT 19:43:23 BY REDACTED \$ROU PRCAAPR1 (PACKMAN BACKUP) PRCAAPR1 ;WASH-ISC@ALTOONA,PA/RGY - PATIENT ACCOUNT PROFILE ;2/12/97 11:48 AM ;;4.5;ACCOUNTS RECEIVABLE; \*\*34, 45, 108, 143, 141, 206, 192, 218, 276, 275, 284, 301 \*\*; MA R 20, 1995; BUILD 101 ;;PER VA DIRECTIVE 6402, THIS ROUTINE SHOULD NOT BE MODIFIED. HDR ; HEAD FOR ACCOUNT PROFILE S X="",\$P(X,"=",23)="" W @IOF,!,X," A <u>C</u> <u>C</u> <u>U</u> <u>N</u> <u>T</u> P<u>ROFILE</u> ",X HDR1 N DMC, IBRX, RSN, TOP4, TOP6, DPTFLG, ACCTNUM, RCCV S IBRX=0,DPTFLG=0 ;DISPLAY NEW 'STATEMENT ACCOUNT NUMBER" (PATCH 206) I PRCADB["DPT(" S DPTFLG=1,ACCTNUM=\$\$ACCT(PRCADB) W !,\$P(DEBT,"^",2) I DPTFLG!(PRCADB["VA(200,") S X=\$S(PRCADB["DPT(":\$P(^DPT(+P RCADB,0), "^",9),1:\$P(\$G(^VA(200,+PRCADB,1)), "^",9)) W " (",\$E(X,1,3), "-",\$E(X,4

,5),"-",\$E(X,6,9),")"

ENTER RETURN TO CONTINUE OR '^' TO EXIT: ^

ENTER MESSAGE ACTION (IN IN BASKET): IGNORE// ?

ENTER A CODE FROM THE LIST.

| В  | B <u>ACKUP</u>                                  | Q            | QUERY                                     |
|----|-------------------------------------------------|--------------|-------------------------------------------|
| BR | P <u>RINT TO THE</u> B <u>ROWSER</u>            | Q <u>XXX</u> | QUERY RECIPIENT(S) XXX                    |
| С  | C <u>OPY</u>                                    | QC           | QUERY CURRENT                             |
| D  | D <u>ELETE</u>                                  | QD           | Q <u>UERY</u> D <u>ETAILED</u>            |
| E  | E <u>DIT</u>                                    | QN           | Q <u>UERY</u> N <u>ETWORK</u>             |
| F  | F <u>ORWARD</u>                                 | QNC          | Q <u>UERY</u> N <u>OT</u> C <u>URRENT</u> |
| Н  | H <u>EADERLESS</u> P <u>RINT</u>                | QT           | Q <u>UERY</u> T <u>ERMINATED</u>          |
| HG | H <u>ELP</u> :G <u>ROUP</u> I <u>NFORMATION</u> | R            | R <u>EPLY</u>                             |
| HU | H <u>ELP</u> :U <u>SER</u> I <u>NFORMATION</u>  | RI           | REPLY AND INCLUDE RESPONSES               |
| I  | I <u>GNORE</u>                                  | S            | S <u>AVE</u>                              |
| IN | I <u>NFORMATION</u> ONLY                        | Т            | T <u>ERMINATE</u>                         |
| L  | L <u>ATER</u>                                   | V            | V <u>APORIZE</u> <u>DATE</u> <u>EDIT</u>  |
| Ν  | N <u>EW</u>                                     | М            | W <u>RITE</u>                             |
| Р  | P <u>RINT</u>                                   | Х            | X <u>TRACT</u> P <u>ACK</u> M <u>AN</u>   |
|    |                                                 |              |                                           |

ENTER MESSAGE ACTION (IN IN BASKET): IGNORE// XTRACT PACKMAN SELECT PACKMAN FUNCTION: ? ANSWER WITH PACKMAN FUNCTION NUMBER, OR NAME CHOOSE FROM: ROUTINE LOAD 1 2 GLOBAL LOAD 3 PACKAGE LOAD SUMMARIZE MESSAGE 4 5 PRINT MESSAGE 6 INSTALL/CHECK MESSAGE 7 INSTALL SELECTED ROUTINE(S) 8 TEXT PRINT/DISPLAY

9 COMPARE MESSAGE

SELECT PACKMAN FUNCTION:

# 7. Appendix A – Patch Description WEB\*1\*1

4:32 PM 11/5/2015VistA Patch Display

 Run Date: NOV 05, 2015
 Designation: WEBP\*1\*1

 Package : PATIENT CENTERED MANAGEMENT MODULEPriority : MANDATORY

 Version : 1
 Status : COMPLETE/NOT RELEASED

Subject: PATIENT-CENTERED MANAGEMENT MODULE (PCMM) WEB

Category: INFORMATIONAL

Description:

This is the informational patch for the release of the new Patient-Centered Management Module (PCMM) Web application.

#### RELEASE INFORMATION:

PCMM Web is a portlet that runs inside the Clinical Information Support System (CISS) portal. The Clinical Information Support System (CISS) is a web-based portal application that provides a central interface for users to access information and applications necessary for their role. The applications accessed through CISS are called partner systems. PCMM Web is a partner system to CISS.

In order to fully support a team based, patient-centric approach to healthcare delivery, enhancements to PCMM have been developed which allow a team to be formed and aligned around a patient. These, include providers residing in multiple VA sites and in non-VA settings to enable care coordination and communication. The software supports automated data collection for management metrics and analysis related to access, workload, and panel management. VHA's model of team-based care is known as the Patient-Aligned Care Team (PACT). The goal is to evolve and replace existing PCMM software with functionality that identifies all team members and specialists (VA and non-VA) involved in the care of the patient, as well as their contact information and provide modalities to facilitate provider-provider communication. This new PACT Management Module is known as PCMM Web. According to the PCMM Modification Workgroup, the relationship between the patient and his/her Primary Care Provider (PCP) will help to enhance patient care and the treatment process. Patients who regularly visit the same PCP receive better healthcare and utilize fewer healthcare resources because of the PCP's ability to treat patients more efficiently and effectively.

There are three VistA patches associated with release of PCMM Web. These patches are required and support PCMM Web interactions with VistA and CPRS.

SD\*5.3\*620 - PCMM DATA EXTRACTS SD\*5.3\*603 - PCMM WEB LEGACY CHANGES OR\*3.0\*387 - PCMM Web TEAM DISPLAY ENHANCEMENTS TO CPRS

SOFTWARE CHANGES:

\_\_\_\_\_

PCMM Web is a web-based application. Changes will be applied to the production servers and will be immediately available to the users. No changes at the local site are required for this release.

PCMM Web-VistA Installation Guide

29

Page: 1

#### SYSTEM REQUIREMENTS:

------

# SOFTWARE RETRIEVAL:

The PCMM Web application can be accessed directly from Internet Explorer (IE). All installations will occur on the single national enterprise web server.

Test Sites: ------Memphis VAMC - Memphis, TN Iron Mountain VAMC - Iron Mountain MI VA West Los Angeles HCS - Los Angeles, CA Portland VAMC - Portland, OR

Documentation:

-----

| Title              | File Name        | FTP Mode |
|--------------------|------------------|----------|
| Installation Guide | SD_53_603_IG.PDF | binary   |
| SD Release Notes   | SD_53_603_RN.PDF | binary   |
| User Guide         | SD_53_603_UM.PDF | binary   |
| OR Release Notes   | OR_30_387_RN.PDF | binary   |

### Documentation Retrieval Instructions:

The files listed above will be obtainable via FTP. The preferred method will be to FTP the files from:

#### **REDACTED**

This transmits the files from the first available FTP server. Sites may elect to retrieve manuals directly from a specific server as follows:

CIO FIELD OFFICE FTP ADDRESS DIRECTORY

#### **REDACTED**

Documentation can also be found on the VA Software Documentation Library at: http://www4.va.gov/vdl/

Patch Installation:

There is no local VistA installation for PCMM Web. All installations will be done on the national web server.

Supporting VistA patches are required. See the PCMM Web-VistA Installation Guide.

ADDITIONAL INFORMATION:

\_\_\_\_\_

If you have any questions concerning the implementation of this application, please contact the VA Service Desk at 1-888-596-4357 or directly log a Remedy ticket via Remedy Requester application using the

PCMM Web-VistA Installation Guide

category: Applications-HealtheVet-Vista, and type, PCMM Web.

Any changes or impacts to this package/installation will be reported on this message.

Routine Information:

No routines included.

User Information: Entered By : THOMPSON,ANDREW R Date Entered : AUG 13,2014 Completed By: YARLAGADDA,MADHAVI Date Completed: NOV 5,2015 Released By : Date Released :

# 8. Appendix B – Patch Description WEB\*1\*2

VistA Patch DisplayPage: 1Run Date: SEP 24, 2015Designation: WEBP\*1\*2 TEST v1Package : PATIENT CENTERED MANAGEMENT MODULEPriority : MANDATORYVersion : 1Status : UNDER DEVELOPMENT

Subject: PATIENT-CENTERED MANAGEMENT MODULE (PCMM) WEB APPLICATION, VERSION 1.1

Category: INFORMATIONAL

Description:

The Patient-Centered Management Module (PCMM) Web application version WEBP-1.2 provides several upgrades and enhancements for the national release of PCMM Web.

Enhancements:

NON-VA CARE

-----

Functionality to capture non-va care has been added in WEBP\*1\*2. Provide the ability to capture, view, and manage Non-VA Providers that are providing Non-VA Care (formerly Fee Basis) to the patient through the VA. Non-VA Care consists of three categories: -Veteran's Choice

-Community Nursing Home

-Veteran State Home

New Menus in PCMMWeb will allow a user to search for Non-VA Providers and Non-VA practices. Users will be required to assign a Non-VA Practice to a Non-VA Provider and then to the patient. The user is given an option to assign the patient to a special care type PACT team, "Non-VA Care", to allow a Care Coordinator to manage the population of patients receiving Non-VA Care paid for by the VA.

#### This new functionality also allows a

special tag to appear in the CPRS header "\*Click for Non-VA PC\*" indicating that a patient is receiving primary care from a provider in one of the Non-VA Care categories with a Specialty of "Primary Care." In the CPRS window, a new tag will appear for these Non-VA Care primary care assignments by using the tag of "Non-VA PC:" at the bottom of the CPRS popup window. Only the "Primary Care" Specialty will be indicated in the CPRS header by using the "\*Click for Non-VA PC\*" tag.

All other Non-VA provider assignments to patients with other Specialties, except Primary Care, will only be displayed in the CPRS Window no changes to current functionality. the current functionality of capturing and displaying Private Sector and DOD Non-VA Providers is still available to the user thru the new Non-VA Providers process.

#### HOME BASED PRIMARY CARE

-----

Provide the ability to remove Home Based Primary Care (HBPC) as a FOCUS of the care type "Primary Care" and created a new specialty care type of "Primary Care - HBPC". This care type functions as a special Primary Care PACT team that will not follow the same validation rules as a Primary Care PACT team and will have no pending status. Assignment to this care type will be "Active" automatically without using encounters. A patient will only be assigned to either a PC PACT team or a PC-HBPC PACT team at any given time within the same 3 digit station code. This new functionality allows this special PACT team to display in the CPRS header the same as for PC PACT teams by indicating the team name and the assigned PCP and AP, if assigned. In the CPRS window, a new tag will appear indicating this new care type of "Primary Care - HBPC" by using the tag of "HBPC:" instead of "PACT:".

Implementation:

```
_____
```

32

The files listed above will be obtainable via FTP. The preferred method will be to FTP the files from:

## **REDACTED**

This transmits the files from the first available FTP server. Sites may elect to retrieve manuals directly from a specific server as follows:

CIO FIELD OFFICE FTP ADDRESS DIRECTORY

#### **REDACTED**

Documentation can also be found on the VA Software Documentation Library at: http://www.va.gov/vdl/

Patch Installation:

There is no local VistA installation for PCMM Web. All installations will be done on the national web server.

ADDITIONAL INFORMATION:

\_\_\_\_\_

If you have any questions concerning the implementation of this application, please contact the VA Service Desk at 1-888-596-4357 or directly log a Remedy ticket via Remedy Requester application using the category: Applications-HealtheVet-Vista, and type, PCMM Web.

Any changes or impacts to this package/installation will be reported on this message.

Routine Information:

No routines included.

User Information: Entered By : REDACTED Date Entered : MAR 5,2015 Completed By: Date Completed: Released By : Date Released :

## 9. Appendix C – Patch Description SD\*5.3\*620

VistA Patch Display Page: 1 Run Date: JUN 12, 2015 Designation: SD\*5.3\*620 Package : SCHEDULING Priority : MANDATORY Version : 5.3 SEQ #518 Status : RELEASED Compliance Date: APR 09, 2015

Subject: PCMM WEB DATA EXTRACTS

Category: ROUTINE

Description:

The purpose of this patch is to provide sites with a means to extract Vista legacy Primary Care Management Module (PCMM) data for comparison to Patient-Centered Management Module-Web (PCMM Web) for data migration prior to the implementation of PCMM Web patch SD\*5.3\*603.

Technical Summary

\_\_\_\_\_

- 1. Routine SCRPTEAM is a new routine that extracts data from the TEAM file (404.51) for comparison to PCMMR data.
- 2. Routine SCRPTHST is a new routine that extracts data from the TEAM HISTORY file (404.58) for comparison to PCMMR data.
- 3. Routine SCRPTPOS is a new routine that extracts data from the TEAM POSITION file (404.57) for comparison to PCMMR data.
- 4. Routine SCRPTPHS is a new routine that extracts data from the TEAM POSITION HISTORY file (404.59) for comparison to PCMMR data.
- 5. Routine SCRPPTA is a new routine that extracts data from the PATIENT TEAM ASSIGNMENT file (404.42) for comparison to PCMMR data.
- 6. Routine SCRPPTPA is a new routine that extracts data from the PATIENT TEAM POSITION ASSIGNMENT file (404.43) for comparison to PCMMR data.

- Routine SCRPPRAH is a new routine that extracts data from the PRECEPTOR ASSIGNMENT HISTORY file (404.53) for comparison to PCMMR data.
- 8. Routine SCRPPAHS is a new routine that extracts data from the POSITION ASSIGNMENT HISTORY file (404.52) for comparison to PCMMR data.
- 9. A new security key PCMM DATA EXTRACTS is necessary to run the extract routine options.

Additional Information:

DO NOT run the extract options in this patch until your site has been scheduled to begin the PCMM data validation and migration process. Each site will be contacted by the Implementation Manager to schedule PCMM data validation and migration

Patch Components \_\_\_\_\_ Files & Fields Associated: File Name (#) Field Name (#) New/Modified/Deleted ----------N/A Forms Associated: New/Modified/Deleted Form Name File # \_ \_ \_ \_ \_ \_ \_ \_ \_ \_ ---------N/A Mail Groups Associated: Mail Group Name New/Modified/Deleted -----N/A Options Associated: Option Name New/Modified/Deleted Туре ---------SCMC PCMM EXTRACT ROUTINES menu new SCMC TEAM FILE EXTRACT routine new SCMC TEAM HISTORY FILE EXTRACT routine new SCMC TEAM POSITION EXTRACT routine new SCMC TEAM POS HISTORY EXTRACT routine new SCMC PAT TEAM ASSIGN EXTRACT routine new SCMC PAT TEAM POS ASGN EXTRACT routine new SCMC POSITION ASSIGN EXTRACT routine new SCMC PRECEPTOR ASSIGN EXTRACT routine new Protocols Associated: Protocol Name New/Modified/Deleted ----------N/A Security Keys Associated:

Security Key Name New/Modified/Deleted -----------PCMM DATA EXTRACTS new Remote Procedures Associated: RPC Name New/Modified/Deleted ----------N/A Templates Associated: 
 Template Name
 Type
 File Name (#)
 New/Modified/Deleted
 N/A New Service Requests (NSRs): N/A Patient Safety Issues (PSIs): \_\_\_\_\_ N/A Remedy Ticket(s) & Overviews: -----N/A Test Sites: -----Memphis VAMC - Memphis, TN Iron Mountain VAMC - Iron Mountain, MI VA West Los Angeles HCS - Los Angeles, CA Portland VAMC - Portland, OR Documentation Retrieval Instructions: \_\_\_\_\_ Updated documentation describing the new functionality introduced by this patch is available. The preferred method is to FTP the files from REDACTED This transmits the files from the first available FTP server. Sites may also elect to retrieve software directly from a specific server as follows: REDACTED The documentation will be in the form of Adobe Acrobat files. Documentation can also be found on the VA Software Documentation Library at: http://www.va.gov/vdl/ FTP Mode File Description File Name \_\_\_\_\_ PCMM Web-VistA Data Extract Guide SD 53 620 DM.pdf binary SD 53 620 RN.pdf Release Notes binary

Patch Installation:

Please refer to the PCMM Web-VistA Data Extract Guide for complete details.

Installation Overview

- DO NOT run the Post Installation instructions in this patch on the Production System until your site has been scheduled to begin the PCMM Data Mitigation process.
   Each site will be contacted by the PCMM Implementations Manager to schedule PCMM Data Mitigation.
- 2. This patch may be installed with users on the system. This patch should take less than 2 minutes to install.
- The file extract processing may be system resource intensive. It is recommended that the Post Installation portion of this patch be scheduled for non-peak hours.

Pre-Installation Instructions

-----

No special instructions.

Installation Instructions

This patch will install eight data extract routines, nine menu options, and one security key.

- 1. Login to the "backend" database server (i.e. ecp node), if applicable to your site.
- 2. Choose the PackMan message containing this patch.
- 3. Choose the INSTALL/CHECK MESSAGE PackMan option.
- 4. From the Kernel Installation and Distribution System Menu, select the Installation Menu. From this menu, you may elect to use the following options. When prompted for the INSTALL NAME enter SD\*5.3\*620
  - a. Verify Checksums in Transport Global This option will allow you to ensure the integrity of the routines that are in the transport global.
  - b. Compare Transport Global to Current System This option will allow you to view all changes that will be made when this patch is installed. It compares all components of this patch (routines, DDs, templates, etc.).
  - c. Backup a Transport Global This option will create a backup message of any routines exported with this patch. It will not backup any other changes such as DDs or templates.
- 5. From the Installation Menu, select the Install Package(s) option and choose the patch to install. Enter SD\*5.3\*620
- 6. When prompted 'Want KIDS to Rebuild Menu Trees Upon Completion of Install? NO//' respond NO
- 7. When prompted 'Want KIDS to INHIBIT LOGONs during the install? NO//' respond NO

8. When prompted 'Want to DISABLE Scheduled Options, Menu Options, and Protocols? NO//' respond NO

9. If prompted 'Delay Install (Minutes): (0 - 60): 0//' respond 0.

Post-Installation Instructions (to be executed once site is scheduled for PCMM Web Data Mitigation)

Please refer to the PCMM Web-VistA Data Extract Guide for complete details.

NOTE: DO NOT run the extract options on the Production system until your site has been scheduled to begin the PCMM Data Mitigation process. Extract options may be run in test accounts to verify functionality, however, the FTP step should not be run in the test account.

Each site will be contacted by the Implementation Manager to schedule PCMM Data Mitigation.

Routine Information:

The second line of each of these routines now looks like: ;;5.3;Scheduling;\*\*[Patch List]\*\*;AUG 13, 1993;Build 11

The checksums below are new checksums, and can be checked with CHECK1^XTSUMBLD.

| Routine Name: | SCRPPAHS |        |           |         |
|---------------|----------|--------|-----------|---------|
| Before:       | n/a      | After: | B22427775 | **620** |
| Routine Name: | SCRPPRAH |        |           |         |
| Before:       | n/a      | After: | B13384637 | **620** |
| Routine Name: | SCRPPTA  |        |           |         |
| Before:       | n/a      | After: | B18005623 | **620** |
| Routine Name: | SCRPPTPA |        |           |         |
| Before:       | n/a      | After: | B20107233 | **620** |
| Routine Name: | SCRPTEAM |        |           |         |
| Before:       | n/a      | After: | B15183519 | **620** |
| Routine Name: | SCRPTHST |        |           |         |
| Before:       | n/a      | After: | B8383528  | **620** |
| Routine Name: | SCRPTPHS |        |           |         |
| Before:       | n/a      | After: | B9381464  | **620** |
| Routine Name: | SCRPTPOS |        |           |         |
| Before:       | n/a      | After: | B35911981 | **620** |

### **REDACTED**

## **10.** Appendix D – Patch Description SD\*5.3\*603

Package : SCHEDULING Priority : MANDATORY Version : 5.3 Status : COMPLETE/NOT RELEASED Associated patches: (v)SD\*5.3\*107 <<= must be installed BEFORE `SD\*5.3\*603'

(v)SD\*5.3\*526 <<= must be installed BEFORE `SD\*5.3\*603' (v)SD\*5.3\*539 <<= must be installed BEFORE `SD\*5.3\*603' (v)SD\*5.3\*575 <<= must be installed BEFORE `SD\*5.3\*603' (v)SD\*5.3\*581 <<= must be installed BEFORE `SD\*5.3\*603'

Subject: PCMM WEB LEGACY CHANGES

Category: DATA DICTIONARY ROUTINE ENHANCEMENT OTHER SORT TEMPLATE

Description:

This patch implements changes to VistA required to support the new Patient-Centered Management Module (PCMM) Web. There is a companion CPRS patch (OR\*3.0\*387) that implements changes to Remote Procedure Calls (RPC) required to display content for the Primary Care Header and Detail Window.

This patch is a part of a phased, coordinated process for deploying PCMM Web. The VistA software for this patch and the companion OR\*3.0\*387 patch is released as two KIDS host files. They may be downloaded from a secured ftp site as directed by the PCMM Web Implementation Team.

In order to fully support a team based, patient-centric approach to healthcare delivery, enhancements to PCMM have been developed to allow a team to be formed and aligned around a patient, including providers across multiple VA sites and in non-VA settings to enable care coordination and communication. The software supports automated data collection for management metrics and analysis related to access, workload, and panel management. VHA's model of team-based care is known as the Patient-Aligned Care Team (PACT). The goal is to evolve and replace existing PCMM software with functionality that identifies all team members and specialists (VA and non-VA) involved in the care of the patient, as well as their contact information and provide modalities to facilitate provider-provider communication. This new PACT Management Module is known as PCMM Web. According to the PCMM Modification Workgroup, the relationship between the patient and his/her Primary Care Provider (PCP) will help to enhance patient care and the treatment process. Patients who regularly visit the same PCP receive better healthcare and utilize fewer healthcare resources because of the PCP's ability to treat patients more efficiently and effectively.

Most of the changes to VistA are to background processing that will not be visible to users. An Application Proxy user was created to support batch processing for reading and updating VistA files. **TECHNICAL SUMMARY:** \_\_\_\_\_ Files \_ \_ \_ \_ \_ STANDARD POSITION (#403.46) file - Several position names were changed and new positions were added. Name change TEAM PHARMACIST to PACT CLINICAL PHARMACIST DIETITIAN to REGISTERED DIETITIAN OIF OEF CLINICAL CASE MANAGER to TCM CLINICAL CASE MANAGER OIF OEF PROGRAM MANAGER to TCM PROGRAM MANAGER OIF OEF TRANSITION PATIENT ADVOCATE to TCM TRANSITION PATIENT ADVOCATE New positions ADMINISTRATIVE ASSOCIATE ANTICOAG CLINICAL PHARMACIST ADVANCE PRACTICE ASSOCIATE PROVIDER ASSOCIATE PROVIDER CLINICAL ASSOCIATE FELLOW NURSE (LVN) NURSE PRACTITIONER ASSOCIATE PROVIDER PEER SUPPORT APPRENTICE PEER SUPPORT SPECIALIST PHYSICIAN ASSISTANT ASSOCIATE PROVIDER PRIMARY CARE PROVIDER SURROGATE CARE MANAGER SURROGATE PRIMARY CARE PROVIDER SURROGATE CLINICAL ASSOCIATE ADVANCE PRACTICE NURSE ADVANCE PRACTICE NURSE (MHTC) LEAD COORDINATOR PEER SUPPORT SPECIALIST (MHTC) POSITION ASSIGNMENT HISTORY (#404.52) file A new field was added: TEAMLET POSITION (#.12) field - indicates whether or not a position is a teamlet member. The descriptions for the following field descriptions were modified to reflect that PCMM Web will maintain FTEE history data. FTEE HISTORY multiple (#1) FTEE HISTORY (#.01) field VALUE (#.02) field USER (#.03) field The trigger (FTEXR) on the FTEE EQUIVALENT (#.09) field will be deleted by the post-install routine. (This trigger performed updates to FTEE HISTORY, now maintained by PCMM Web.) PATIENT TEAM ASSIGNMENT (#404.42) file - New code values were added to two fields.

ASSIGNMENT TYPE (#.08) field '98' for PENDING PRIMARY CARE STATUS (#.15) field 'DU' for DOD UNASSIGN 'IU' for INACTIVE UNASSIGN 'DD' for REASSIGN-DOD REMOVED 'PR' for PAT RELOCATION 'RP' for REQ BY PAT 'NN' for NOT NEEDED 'PC' for PROV CHANGE 'PI' for MVI MOVE/MERGE 'FT' for INTRA FAC TRANS 'MU' for MISSING/UNK 'MD' for M-PACT DENIAL/WDRAW 'DC' for DISCHARGE FROM CARE 'ER' for ERROR PATIENT TEAM POSITION ASSIGNMENT (#404.43) file - New code values were added to one field. STATUS (#.12) field 'DU' for DOD UNASSIGN 'IU' for INACTIVE UNASSIGN 'DD' for REASSIGN-DOD REMOVED 'PR' for PAT RELOCATION 'RP' for REQ BY PAT 'NN' for NOT NEEDED 'PC' for PROV CHANGE 'PI' for MVI MOVE/MERGE 'FT' for INTRA FAC TRANS 'MU' for MISSING/UNK 'MD' for M-PACT DENIAL/WDRAW 'DC' for DISCHARGE FROM CARE 'ER' for ERROR A new cross reference ("C") was added to TEAM POSITION (#.02) field OUTPATIENT PROFILE (#404.41) file - Two new fields were added: CPRS HEADER TEXT (#.06) field - This field is populated by PCMM Web with primary care information to be displayed in the CPRS PCMM Header. CPRS PC WINDOW CACHE (#.07) field - This field stores the last data set displayed in the CPRS Primary Care Details Window. This cached data will be displayed if there is no connection to PCMM Web. OUTPATIENT ENCOUNTER (#409.68) file - A new Index, ACOD, was created to sort records by the PATIENT (#.02) field and CHECK OUT PROCESS COMPLETION (#.07) field. PCMM PATIENT EVENTS (#404.54) file - This is a new file used to track patient events of interest to PCMM Web. PATIENT (#.01) field EVENT DATE/TIME (#.02) field EVENT CODE (#.03) field EVENT DATA (#.04) field TEAM PURPOSE (#403.47) File - Two records were added: PRIMARY CARE - NVCC

PRIMARY CARE - HBPC

Routines

-----

The routine SCMCTSK was modified to update several files when a patient date of death is entered or removed in the PATIENT (#2) file.

- User enters or removes a date of death for a patient in VistA
- A cross reference on the PATIENT (#2) file DATE OF DEATH (#.351) field executes
  - FC^DGFCPROT
- This routine submits the DG FIELD MONITOR protocol to TaskMan
- The DG FIELD MONITOR protocol executes the protocols in its Items list
- The SCMC PCMM INACTIVATE ON DATE OF DEATH protocol executes DEATH^SCMCTSK
- This entry point updates the following File PCMM PATIENT EVENTS (#404.54) file - record is created or updated

The routine SCMCTSK2 was modified to ensure the PCMM NIGHTLY TASK [SCMC PCMM NIGHTLY TASK] menu option job never runs on VistA. (A QUIT statement was added immediately after the entry point - NIGHT.)

Three new routines; SCMCWS1, SCMCWS1A, SCMCWSUT; were developed to implement a new Application Program Interface (API) that calls a PCMM Web web service to retrieve PACT and other team information that is displayed in the CPRS PC Details Window.

This API uses the HealtheVet Web Service Client (HWSC) to implement the web service. The default set up is performed by the post-install routine. This API is called by the CPRS RPC: ORWPT1 PCDETAIL. A new ICR, 6027 - SCMC PCMM/R GET PRIMARY CARE DETAILS, was created and activated to support this functionality.

These routines are also used by the new RPC, SCMC PCDETAIL. It is used to batch load CPRS PC Window Cache during PCMMR deployment.

NOTE: Sites will encounter an XINDEX Error after the installation of this patch. SCMCWS1 uses HWSC. It calls a Cache Class to parse the eXtensible Markup Language (XML) document returned by the web service call. A SAC Exemption (134) was approved on 02/04/2015.

A new routine, SCMCDDR, was developed to implement the RPC, SCMC LISTER. It returns VistA data to PCMM Web using the VA FileMan DBS API: Lister (LIST^DIC).

A new routine, SCMCDDR0, was developed to implement the RPC, SCMC FINDER. It returns VistA data to PCMM Web using the VA FileMan DBS API: Find (FIND^DIC).

A new routine, SCMCDDR2, was developed to implement the RPC, SCMC GETS ENTRY DATA. It returns VistA data to PCMM Web using the VA FileMan DBS API: Data Retriever (GETS^DIQ).

A new routine, SCMCDDR3, was developed to implement the RPC, SCMC FILER. It updates VistA data from PCMM Web using a VA FileMan DBS APIs: Filer

(FILE^DIE) and Updater (UPDATE^DIE).

A new routine, SCMCENCT, was developed to implement the RPC, SCMC GET PATIENT ENCOUNTERS. It returns patient encounter data to PCMM Web. The data is used to determine if and when a patient had a completed encounter with a teamlet member.

A new routine, SCMCNPER, was developed to implement the RPC, SCMC GET NEW PERSON. It returns provider information to PCMM Web.

A new routine, SCMCPAT, was developed to implement two RPCs. SCMC PATIENT DIEDON returns a patient's date of death to PCMM Web. SCMC PATIENT INFO returns patient demographic information to PCMM Web.

A new routine, SCMCFTEE, was developed to implement five RPCs; SCMC FTEE CREATE, SCMC FTEE READ, SCMC FTEE READALL, SCMC FTEE UPDATE, SCMC FTEE DELETE. They allow PCMM Web to maintain FTEE HISTORY multiple (#1) in the POSITION ASSIGNMENT HISTORY (#404.52) file.

The routine SCMCMHTC was modified to fix a date comparison issue.

The routine SCAPMC23 was modified to correct an endless loop when reading unexpected data.

The routine SCMCDD1 was modified to create or update OUTPATIENT PROFILE (#404.41) file records for all assignment types. The routine was also modified to add "fail-safes" to quit processing if PATIENT TEAM ASSIGNMENT (#404.42) file or PATIENT TEAM POSITION ASSIGNMENT (#404.43) file records are not found when sending mail messages.

Two routines, SCMCTSK5 and SCMCTSK6, were modified to change auto-inactivation related time periods and other text in report and mail boiler plate text. All auto-inactivation processing will be performed by PCMM Web.

The routine SDCOU was modified to create ACOD index records for Credit Stop Code OUTPATIENT ENCOUNTER (#409.68) file records. The original code did not properly handle new style indexes. The Set and Kill logic was modified to do so.

The pre-install routine, SD53I603, was developed to perform the following actions:

- Delete the global for the STANDARD POSITION (#403.46) file and create the initial file header.

The post-install routine, SD53P603, was developed to perform the following actions:

- Add or update HWSC server and web service file entries
- Add the application proxy user
- Convert values in the PATIENT TEAM POSITION ASSIGNMENT (#404.43) file STATUS (#.12) field from NA to IU
- Build the new ACOD index for the OUTPATIENT ENCOUNTER (#409.68) file
- Build the new C cross reference for PATIENT TEAM POSITION ASSIGNMENT (#404.43) file
- Un-schedule the legacy PCMM NIGHTLY TASK [SCMC PCMM NIGHTLY TASK]

menu option from TaskMan

- Place PCMM legacy menu options out-of-order
- Change users' secondary menu option from SCMC PCMM GUI WORKSTATION to SCMC PCMMR WEB USER MENU
- Create missing ACOD index records in the OUTPATIENT ENCOUNTER (#409.68) file
- Delete the trigger cross reference (FTEXR) on the POSITION ASSIGNMENT HISTORY (404.52) file FTEE EQUIVALENT (#.09) field
- Create two records in the TEAM PURPOSE (#403.47) file
  - PRIMARY CARE NVCC
  - PRIMARY CARE HBPC

A new routine, SCMCOPT, was developed to place a number of PCMM legacy menu options and a protocol out-of-order. The items to be placed out-of-order are listed below in the Options Associated and Protocols Associated sections. This routine also contains an entry point to change the value in the SECONDARY MENU OPTIONS (#.01) field in the SECONDARY MENU OPTIONS (#203) multiple in the NEW PERSON (#200) file for users that have the option SCMC PCMM GUI WORKSTATION to SCMC PCMMR WEB USER MENU. Both entry points are called by the post-installation routine, SD53P603.

A new routine, SCMCFPOS, was developed to fix the TEAM POSITION (#404.57) file at sites that have deviated from the gold STANDARD POSITION (#403.46) file that is released with this patch.

| Patch Components                                                                                                    |                            |                                                            |
|----------------------------------------------------------------------------------------------------|----------------------------|------------------------------------------------------------|
| Files & Fields Associa                                                                                                    | ted:                       |                                                            |
| File Name (#)                                                                                                    | Field Name (#)             | New/Modified/Deleted                                       |
| PATIENT TEAM ASSIGNMEN                                                                                                    | T file (#404.42)<br>(#.15) |                                                            |
| PATIENT TEAM POSITION A<br>TEAM POSITION<br>STATUS                                                                            |                            | (#404.43)<br>New C cross reference<br>Modified - new codes |
| POSITION ASSIGNMENT HIS<br>TEAMLET POSITION field<br>FTEE HISTORY multiple<br>FTEE HISTORY field<br>VALUE field<br>USER field | d (#.12)<br>(#1)<br>(#.01) | New<br>Modified                                            |
| OUTPATIENT PROFILE file<br>CPRS HEADER TEXT field<br>CPRS PC WINDOW CACHE                                                     | d (#.06)                   | New<br>New                                                 |
| OUTPATIENT ENCOUNTERS -<br>PATIENT field                                                                                      | • • •                      | Added ACOD index for .02 and .07                           |

| PCMM PATIENT EVENTS<br>PATIENT field<br>EVENT DATE/TIME field<br>EVENT CODE field<br>EVENT DATA field                                                                                                    | (#404.54)<br>(#.01)<br>(#.02)<br>(#.03)<br>(#.04)                                                                                                    | New<br>New<br>New<br>New                                                                                                    |      |
|----------------------------------------------------------------------------------------------------|----------------------------------------------------------------------------------------------------|----------------------------------------------------------------------------------------------------|------|
| STANDARD POSITION file (#                                                                                                    | ‡403.46) no DD cha                                                                                                    | ange, updated and added posit                                                                                                    | ions |
| Forms Associated:<br>Form Name                                                                                                    | File #                                                                                                    | New/Modified/Deleted                                                                                                    |      |
| N/A                                                                                                    |                                                                                                    |                                                                                                    |      |
| Mail Groups Associated:<br>Mail Group Name<br><br>N/A                                                                                                    | New/Modit                                                                                                    | ied/Deleted                                                                                                    |      |
| Options Associated:<br>Option Name                                                                                                    | Туре                                                                                                    | New/Modified/Deleted                                                                                                    |      |
| SCMC PCMMR APP PROXY MENU<br>SCMC PCMMR WEB USER MENU<br>SC PCMM MARK OPT OUT OF O<br>SCMC PCMM NIGHTLY TASK<br>SCMC PATIENT ASSIGN/UNASS<br>SCMC CLEAN GHOST ENTRIES<br>SCMC CLEAN INSTITUTION<br>SCMC CONVERSION TOOLS MEN<br>SCMC EXTEND A PATIENT<br>SCMC FLAGGED<br>SCMC MU MASS TEAM UNASSIO<br>SCMC PC ATTENDING CONVERSION<br>SCMC PCMM BASELINE SEEDIN<br>SCMC PCMM EDIT PRACTIT #4<br>SCMC PRECEPTOR CONVERSION<br>SCMC RETRANSMIT<br>SCMC PCMM GUI WORKSTATION<br>SCMC PC ATTENDING ASGN RE | J broker<br>broker<br>DRDER routine<br>routine<br>5IGN routine<br>routine<br>routine<br>NU menu<br>routine<br>routine<br>5ION routine<br>5GNMENT routine<br>5GNMENT routine<br>404.52 routine<br>N routine<br>RPT routine<br>routine | new<br>new<br>out-of-order<br>out-of-order |      |
| Protocols Associated:<br>Protocol Name                                                                                                    |                                                                                                    | fied/Deleted                                                                                                    |      |
| SC PC PATIENT ASSIGN/UNAS                                                                                                    |                                                                                                    |                                                                                                    |      |
| Security Keys Associated<br>Security Key Name                                                                                                    | :                                                                                                    |                                                                                                    |      |
| N/A                                                                                                    |                                                                                                    |                                                                                                    |      |
| PCMM Web-VistA Installation G                                                                                                    | buide                                                                                                    | 45                                                                                                    | N    |

Remote Procedures Associated: RPC Name New/Modified/Deleted ----------SCMC LISTER New SCMC FINDER New SCMC GETS ENTRY DATA New SCMC FILER New Modified-set APP PROXY ALLOWED to Y SC DELETE ENTRY SCMC GET PATIENT ENCOUNTERS New SCMC GET NEW PERSON New Modified-set APP PROXY ALLOWED to Y SC PAT ASGN MAILMAN Modified-set APP PROXY ALLOWED to Y SC PATIENT LOOKUP SCMC PATIENT DIEDON New SCMC PATIENT INFO New SCMC FTEE CREATE New SCMC FTEE READ New SCMC FTEE READALL New SCMC FTEE UPDATE New SCMC FTEE DELETE New SCMC PCDETAIL New Templates Associated: File Name (#) Template Name Type New/Modified/Deleted ---------------SCMC INACTIVATED SORT #404.43 modified Additional Information: N/A New Service Requests (NSRs): -----20070415 - Rehost/Reengineer PCMM Patient Safety Issues (PSIs): -----N/A Remedy Ticket(s) & Overviews: -----N/A Test Sites: -----Memphis VAMC - Memphis, TN Iron Mountain VAMC - Iron Mountain MI VA West Los Angeles HCS - Los Angeles, CA Portland VAMC - Portland, OR

The preferred method is to FTP the files from **REDACTED** This transmits the files from the first available FTP server. Sites may also elect to retrieve software directly from a specific server as follows:

## **REDACTED**

The documentation will be in the form of Adobe Acrobat files.

Documentation can also be found on the VA Software Documentation Library at: http://www.va.gov/vdl/

| File Description   | File Name        | FTP Mode |
|--------------------|------------------|----------|
| Installation Guide | SD_53_603_IG.PDF | binary   |
| Release Notes      | SD_53_603_RN.PDF | binary   |
| User Guide         | SD_53_603_UM.PDF | binary   |
| Technical Manual   | SD_53_603_TM.PDF | binary   |

Software Retrieval Instructions:

The VistA software for this patch is released as a KIDS host file. It may be downloaded from a secured ftp site as directed by the PCMM Web Implementation Team.

The software distribution includes:

| File Name     | Contents   | Retrieval Format |
|---------------|------------|------------------|
|               |            |                  |
| SD_53_603.KID | KIDS Build | ascii            |

Patch Installation:

This patch is a part of a phased, coordinated process for deploying PCMM Web.

Please refer to the PCMM Web-VistA Installation Guide for complete details.

Routine Information:

The second line of each of these routines now looks like: ;;5.3;Scheduling;\*\*[Patch List]\*\*;AUG 13, 1993;Build 79

The checksums below are new checksums, and can be checked with CHECK1^XTSUMBLD.

| Routine Name: SCAPMC23 |                      |                                 |
|------------------------|----------------------|---------------------------------|
| Before: B18108399      | After: B18453123     | **41.148.603**                  |
| Routine Name: SCMCDD1  |                      |                                 |
| Before: B22709019      | After: B25172674     | **41,89,107,603**               |
| Routine Name: SCMCDDR  |                      | ,,,                             |
| Before: n/a            | After: B34341424     | **603**                         |
| Routine Name: SCMCDDR0 |                      |                                 |
| Before: n/a            | After: B16319343     | **603**                         |
| Routine Name: SCMCDDR2 | AICCI: D10515545     | 005                             |
| Before: n/a            | After: B24257447     | **603**                         |
| Routine Name: SCMCDDR3 | AILER. 02423/44/     | 6003                            |
|                        | Aftan, BC020220      | **603**                         |
|                        | After: B6820328      | 200 m                           |
| Routine Name: SCMCENCT | A (+ D20012021       | **<                             |
| Before: n/a            | After: B28013021     | **603**                         |
| Routine Name: SCMCFPOS |                      |                                 |
| Before: n/a            | After: B95974585     | **603**                         |
| Routine Name: SCMCFTEE | _                    |                                 |
| Before: n/a            | After: B17041744     | **603**                         |
| Routine Name: SCMCMHTC |                      |                                 |
| Before: B9636096       | After: B10680608     | **575,603**                     |
| Routine Name: SCMCNPER |                      |                                 |
| Before: n/a            | After: B40344757     | **603**                         |
| Routine Name: SCMCOPT  |                      |                                 |
| Before: n/a            | After: B44626560     | **603**                         |
| Routine Name: SCMCPAT  |                      |                                 |
| Before: n/a            | After: B7157117      | **603**                         |
| Routine Name: SCMCTSK  |                      |                                 |
| Before: B36651125      | After: B38253964     | **264,278,272,297,581,603**     |
| Routine Name: SCMCTSK2 |                      |                                 |
| Before:B103317459      | After:B105827282     | **297,498,527,499,532,504,603** |
| Routine Name: SCMCTSK5 |                      |                                 |
| Before: B58969240      | After: B59325306     | **297,532,539,603**             |
| Routine Name: SCMCTSK6 |                      |                                 |
| Before: B61520556      | After: B61603528     | **297,532,581,603**             |
| Routine Name: SCMCWS1  |                      |                                 |
| Before: n/a            | After:B162034987     | **603**                         |
| Routine Name: SCMCWS1A | /11 001 1020203 130/ |                                 |
| Before: n/a            | After: B97769299     | **603**                         |
| Routine Name: SCMCWSUT | Arter: 05//05255     | 005                             |
| Before: n/a            | After: B5582990      | **603**                         |
| Routine Name: SD53I603 | AILER. 05562550      | 6003                            |
| Before: n/a            | After: B142505       | **603**                         |
| -                      | AILER. D142505       |                                 |
| Routine Name: SD53P603 | Aftan, P240202622    | **603**                         |
| Before: n/a            | After:B249302623     |                                 |
| Routine Name: SDCOU    | Aftan, 04257224      | **(0)**                         |
| Before: B4920937       | After: B4357231      | **603**                         |
|                        |                      |                                 |

Routine list of preceding patches: 107, 148, 504, 539, 575, 581

#### **REDACTED**

```
_____
```

## 11. Appendix E – Patch Description OR\*3.0\*387

VistA Patch Display Page: 1 \_\_\_\_\_ Run Date: NOV 05, 2015 Designation: OR\*3\*387 Package : ORDER ENTRY/RESULTS REPORTING Priority : MANDATORY Version : 3 : COMPLETE/NOT RELEASED Status \_\_\_\_\_ Associated patches: (v)OR\*3\*306 <<= must be installed BEFORE `OR\*3\*387' (c)SD\*5.3\*603 <<= must be installed BEFORE `OR\*3\*387' Subject: PCMM WEB TEAM DISPLAY ENHANCEMENTS TO CPRS Category: ROUTINE ENHANCEMENT Description: =========== This patch addresses changes to the code behind two CPRS RPCs required to support the release and use of Patient-Centered Management Module (PCMM) Web. It is released in conjunction with SD\*5.3\*603. This patch is a part of a phased, coordinated process for deploying PCMM Web. The VistA software for this patch and the companion SD\*5.3\*603 patch is released as two KIDS host files. They may be downloaded from a secured ftp site as directed by the PCMM Web Implementation Team. DO NOT INSTALL THIS PATCH ON A PRODUCTION SYSTEM UNTIL NOTIFIED BY THE PCMM WEB IMPLEMENTATION MANAGER. CPRS WILL NOT FUNCTION PROPERLY IF THIS PATCH IS INSTALLED PREMATURELY. If the ORWPT1 PRCARE RPC is called by CPRS, the content of the first line of the PCMM Header Button is determined and formatted by PCMM Web, and stored in the Outpatient Profile File (404.41). The RPC code has been modified to retrieve the data from there. If the RPC is not called by CPRS, the data format remains as it was. The Mental Health line in the header was modified to include the MH Team name. Associated routine: ORWPT1 Associated ICRs 6042 - SCMC PCMM/R GET PRIMARY CARE SUMMARY

5972 - ORWPT1 PRCARE

If the ORWPT1 PCDETAIL RPC is called by CPRS, the contents of the Primary Care Detail Window is retrieved from PCMM Web by a web service, formatted, returned to CPRS, and displayed in the window. If the RPC is not called by CPRS, the data format remains as it was. Associated routine: ORWPT1 Associated ICRs 6027 - SCMC PCMM/R GET PRIMARY CARE DETAILS 5971 - ORWPT1 PCDETAIL Patch Components: -----Files & Fields Associated: File Name (Number)Field Name (Number)New/Modified/Deleted N/A Forms Associated: File # New/Modified/Deleted Form Name --------N/A Mail Groups Associated: Mail Group Name New/Modified/Deleted N/A Options Associated: Option Name Type New/Modified/Deleted ---------------N/A Protocols Associated: Protocol Name New/Modified/Deleted ----------N/A Security Keys Associated: Security Key Name -----N/A Templates Associated: Type File Name (Number) New/Modified/Deleted Template Name \_ \_ \_ \_ -----------N/A

Remote Procedure Calls Associated:

RPC Name New/Modified/Deleted ---------ORWPT1 PRCARE Internal documentation updated. Internal documentation updated. ORWPT1 PCDETAIL Additional Information: New Service Requests (NSRs): -----N/A Patient Safety Issues (PSIs): ------N/A Remedy Ticket(s) & Overview: -----None. Test Sites: \_ \_ \_ \_ \_ \_ \_ \_ \_ \_ \_ Memphis VAMC - Memphis, TN Iron Mountain VAMC - Iron Mountain MI VA West Los Angeles HCS - Los Angeles, CA Portland VAMC - Portland, OR Documentation Retrieval Instructions: -----Updated documentation describing the new functionality introduced by this patch is available. The preferred method is to FTP the files from **REDACTED** This transmits the files from the first available FTP server. Sites may also elect to retrieve software directly from a specific server as follows: REDACTED Documentation can also be found on the VA Software Documentation Library at: http://www.va.gov/vdl/ File Description File Name FTP Mode Installation Guide SD\_53\_603\_10. المارين OR\_30\_387\_RN.PDF \_\_\_\_\_ SD\_53\_603\_IG.PDF binary binary (This patch is released with SD\*5.3\*603. Installation notes for both patches are in the same document.)

NOTE: Updates to the Primary Care Header and Window Changes will be documented in the CPRS User guide with the release of CPRS 30.b

(OR\*3.0\*350). References in the CPRS Help files to PCMM will also be updated in that version. Software Retrieval Instructions: \_\_\_\_\_ The VistA software for this patch is released as a KIDS host file. It may be downloaded from a secured ftp site as directed by the PCMM Web Implementation Team. The software distribution includes: Contents File Name Retrieval Format ----\_ \_ \_ \_ \_ \_ \_ \_ \_ -----OR 30 387.KID KIDS Build ascii Patch Installation: \_\_\_\_\_ This patch is a part of a phased, coordinated process for deploying PCMM Web. DO NOT INSTALL THIS PATCH ON A PRODUCTION SYSTEM UNTIL NOTIFIED BY THE PCMM WEB IMPLEMENTATION MANAGER. Please refer to the PCMM Web-VistA Installation Guide for complete details. Routine Information: \_\_\_\_\_ The second line of each of these routines now looks like: ;;3.0;ORDER ENTRY/RESULTS REPORTING;\*\*[Patch List]\*\*;Dec 17, 1997;Build 21 The checksums below are new checksums, and can be checked with CHECK1^XTSUMBLD. Routine Name: ORWPT1 Before: B25961923 After: B33003577 \*\*10,109,280,340,306,387\*\* Routine list of preceding patches: 306 

REDACTED

# 12. Appendix F – Sample Install Record SD\*5.3\*620

NAME: SD\*5.3\*620

PACKAGE FILE LINK: SCHEDULING DATE LOADED: JUL 21, 2014@16:35:47 STARTING PACKAGE: SD\*5.3\*620 INSTALL ORDER: 1 REQUIRED TO CONTINUE: NO SETNAME: 0SD\*5.3\*620 STATUS: Install Completed DISABLE OPTION DELAY: 0 INSTALLED BY: THOMPSON, ANDREW INSTALL START TIME: JUL 21, 2014@16:40:22 ROUTINE INSTALL TIME: JUL 21, 2014@16:40:22 INSTALL COMPLETE TIME: JUL 21, 2014@16:40:23 DISTRIBUTION DATE: JUL 21, 2014 FILE COMMENT: SD\*5.3\*620 TEST v9 TEST#: 9 PRE-INIT CHECK POINTS: XPD PREINSTALL COMPLETED COMPLETED TIME: JUL 21, 2014@16:40:22 POST-INIT CHECK POINTS: XPD POSTINSTALL COMPLETED COMPLETED TIME: JUL 21, 2014@16:40:22 DATA TIME: JUL 21, 2014@16:40:22 BUILD COMPONENT: OPTION **INSTALL ORDER: 18** BUILD COMPONENT: SECURITY KEY DATA TIME: JUL 21, 2014@16:40:22 INSTALL ORDER: 3 MESSAGES: Install Started for SD\*5.3\*620 : Jul 21, 2014@16:40:22 Build Distribution Date: Jul 21, 2014 Installing Routines: Jul 21, 2014@16:40:22 Installing PACKAGE COMPONENTS: Installing SECURITY KEY Installing OPTION Jul 21, 2014@16:40:22 Updating Routine file... Updating KIDS files... SD\*5.3\*620 Installed. Jul 21, 2014@16:40:23 Not a production UCI NO Install Message sent ANSWER: 0 NAME: XPO1 PROMPT: Want KIDS to Rebuild Menu Trees Upon Completion of Install EXTERNAL ANSWER: NO NAME: XPI1 ANSWER: 0 PROMPT: Want KIDS to INHIBIT LOGONs during the install EXTERNAL ANSWER: NO ANSWER: 0 NAME: XPZ1 PROMPT: Want to DISABLE Scheduled Options, Menu Options, and Protocols EXTERNAL ANSWER: NO **ROUTINES: SCRPPAHS** 

ROUTINES: SCRPPRAH ROUTINES: SCRPPTA ROUTINES: SCRPPTPA ROUTINES: SCRPTEAM ROUTINES: SCRPTHST ROUTINES: SCRPTPHS ROUTINES: SCRPTPOS

# 13. Appendix G – Sample Install Record SD\*5.3\*603

NAME: SD\*5.3\*603 PACKAGE FILE LINK: SCHEDULING DATE LOADED: MAR 04, 2015@19:20:40 STARTING PACKAGE: SD\*5.3\*603 INSTALL ORDER: 1 REQUIRED TO CONTINUE: NO SETNAME: 0SD\*5.3\*603 STATUS: Install Completed DISABLE OPTION DELAY: 0 INSTALLED BY: THOMPSON, ANDREW INSTALL START TIME: MAR 04, 2015@19:21:57 ROUTINE INSTALL TIME: MAR 04, 2015@19:21:57 INSTALL COMPLETE TIME: MAR 04, 2015@19:23:30 DISTRIBUTION DATE: MAR 04, 2015 FILE COMMENT: Patch to Support PCMM Web ;Created on Mar 04, 2015@18:57:01 FILE: STANDARD POSITION DATA DICTIONARY TIME: MAR 04, 2015@19:21:57 DATA TIME: MAR 04, 2015@19:21:58 FILE: OUTPATIENT PROFILE DATA DICTIONARY TIME: MAR 04, 2015@19:21:57 FILE: PATIENT TEAM ASSIGNMENT DATA DICTIONARY TIME: MAR 04, 2015@19:21:57 FILE: PATIENT TEAM POSITION ASSIGNMENT DATA DICTIONARY TIME: MAR 04, 2015@19:21:57 FILE: POSITION ASSIGNMENT HISTORY DATA DICTIONARY TIME: MAR 04, 2015@19:21:57 FILE: PCMM PATIENT EVENTS DATA DICTIONARY TIME: MAR 04, 2015@19:21:57 FILE: OUTPATIENT ENCOUNTER DATA DICTIONARY TIME: MAR 04, 2015@19:21:57 PRE-INIT CHECK POINTS: XPD PREINSTALL COMPLETED COMPLETED TIME: MAR 04, 2015@19:21:57 PRE-INIT CHECK POINTS: XPD PREINSTALL STARTED COMPLETED TIME: MAR 04, 2015@19:21:57 CALLBACK: EN^SD53I603 POST-INIT CHECK POINTS: XPD POSTINSTALL COMPLETED COMPLETED TIME: MAR 04, 2015@19:23:30 POST-INIT CHECK POINTS: XPD POSTINSTALL STARTED COMPLETED TIME: MAR 04, 2015@19:23:30 CALLBACK: EN^SD53P603 BUILD COMPONENT: SORT TEMPLATE DATA TIME: MAR 04, 2015@19:21:58 INSTALL ORDER: 6 BUILD COMPONENT: OPTION DATA TIME: MAR 04, 2015@19:21:58 **INSTALL ORDER: 18** DATA TIME: MAR 04, 2015@19:21:58 BUILD COMPONENT: REMOTE PROCEDURE **INSTALL ORDER: 16** MESSAGES: Install Started for SD\*5.3\*603 :

Mar 04, 2015@19:21:57 Build Distribution Date: Mar 04, 2015 Installing Routines: Mar 04, 2015@19:21:57 Running Pre-Install Routine: EN^SD53I603 Installing Data Dictionaries: Mar 04, 2015@19:21:57 Installing Data: Mar 04, 2015@19:21:58 Installing PACKAGE COMPONENTS: Installing SORT TEMPLATE Installing REMOTE PROCEDURE Installing OPTION Mar 04, 2015@19:21:58 Running Post-Install Routine: EN^SD53P603 o WEB SERVICE 'PCMM-R GET PC INFO REST' addition/update succeeded. o WEB SERVER 'PCMMR' addition/update succeeded. o WEB SERVICE 'PCMM-R GET PC INFO REST' already registered to WEB SERVER 'PCMMR' o WEB SERVER 'PCMMR TEST' addition/update succeeded. o WEB SERVICE 'PCMM-R GET PC INFO REST' already registered to WEB SERVER 'PCMMR TEST' o WEB SERVER LOOKUP KEY 'PCMMR SERVER' addition/update succeeded. o WEB SERVER LOOKUP KEY 'PCMMR SERVER' pointed to WEB SERVER 'PCMMR' o WEB SERVER LOOKUP KEY 'PCMMR TEST SERVER' addition/update succeeded. o WEB SERVER LOOKUP KEY 'PCMMR TEST SERVER' pointed to WEB SERVER 'PCMMR TEST' o SCMC, APPLICATION PROXY user already exists.

o Convert Status (.12) in Patient Team Position Assignment (404.43) from NA to IU has completed.

o SCMC PCMM NIGHTLY TASK deleted from the Scheduled Options file.

o Legacy PCMM menu options were marked Out-of-Order.

o Legacy PCMM - SC PC PATIENT ASSIGN/UNASSIGN - protocol was disabled.

o Legacy PCMM Menu Options have been placed Out of Order

 New Person records with Secondary Menu Option SCMC PCMM GUI WORKSTATION changed to SCMC PCMMR WEB USER MENU

Delete the FTEXR Trigger in 404.52/.09

The FTEXR trigger does not exist - previously deleted. o Patient Team Position Assignment C cross reference already exists.

o Submitting Build Outpatient Encounters ACOD Index to Taskman.

o A Mailman message will be sent when it has completed.

Building Outpatient Encounters 'ACOD' index for child encounters. This job will be tasked to run in the background. A MailMan message will be sent to the installer upon completion.

Updating Routine file... Updating KIDS files... SD\*5.3\*603 Installed. Mar 04, 2015@19:23:30 Not a production UCI NO Install Message sent ANSWER: 0 NAME: XPO1 PROMPT: Want KIDS to Rebuild Menu Trees Upon Completion of Install EXTERNAL ANSWER: NO NAME: XPI1 ANSWER: 0 PROMPT: Want KIDS to INHIBIT LOGONs during the install EXTERNAL ANSWER: NO NAME: XPZ1 ANSWER: 0 PROMPT: Want to DISABLE Scheduled Options, Menu Options, and Protocols EXTERNAL ANSWER: NO ROUTINES: SCAPMC23 ROUTINES: SCMCDD1 ROUTINES: SCMCDDR ROUTINES: SCMCDDRØ ROUTINES: SCMCDDR2 ROUTINES: SCMCDDR3 ROUTINES: SCMCENCT ROUTINES: SCMCFPOS ROUTINES: SCMCFTEE ROUTINES: SCMCMHTC ROUTINES: SCMCNPER ROUTINES: SCMCOPT ROUTINES: SCMCPAT ROUTINES: SCMCTSK ROUTINES: SCMCTSK2 ROUTINES: SCMCTSK5 ROUTINES: SCMCTSK6

ROUTINES: SCMCWS1 ROUTINES: SCMCWS1A ROUTINES: SCMCWSUT ROUTINES: SD531603 ROUTINES: SD53P603 ROUTINES: SDCOU

## 14. Appendix H – Sample Install Record OR\*3.0\*387

```
NAME: OR*3.0*387
 PACKAGE FILE LINK: ORDER ENTRY/RESULTS REPORTING
 DATE LOADED: SEP 05, 2014@15:03:32 STARTING PACKAGE: OR*3.0*387
                                        REQUIRED TO CONTINUE: NO
 INSTALL ORDER: 1
 SETNAME: 00R*3.0*387
                                       STATUS: Install Completed
 DISABLE OPTION DELAY: 0
                                        INSTALLED BY: THOMPSON, ANDREW
 INSTALL START TIME: SEP 05, 2014@15:05:54
 ROUTINE INSTALL TIME: SEP 05, 2014@15:05:54
 INSTALL COMPLETE TIME: SEP 05, 2014@15:05:54
 DISTRIBUTION DATE: SEP 04, 2014 FILE COMMENT: OR*3*387 TEST v16
 TEST#: 16
PRE-INIT CHECK POINTS: XPD PREINSTALL COMPLETED
 COMPLETED TIME: SEP 05, 2014@15:05:54
POST-INIT CHECK POINTS: XPD POSTINSTALL COMPLETED
 COMPLETED TIME: SEP 05, 2014@15:05:54
BUILD COMPONENT: REMOTE PROCEDURE DATA TIME: SEP 05, 2014@15:05:54
 INSTALL ORDER: 16
MESSAGES:
 Install Started for OR*3.0*387 :
                Sep 05, 2014@15:05:54
 Build Distribution Date: Sep 04, 2014
 Installing Routines:
                Sep 05, 2014@15:05:54
 Installing PACKAGE COMPONENTS:
 Installing REMOTE PROCEDURE
                Sep 05, 2014@15:05:54
 Updating Routine file...
 Updating KIDS files...
 OR*3.0*387 Installed.
                Sep 05, 2014@15:05:54
 Not a production UCI
 NO Install Message sent
NAME: XPI1
                                        ANSWER: 0
 PROMPT: Want KIDS to INHIBIT LOGONs during the install
  EXTERNAL ANSWER: NO
```

NAME: XPZ1 ANSWER: 0 PROMPT: Want to DISABLE Scheduled Options, Menu Options, and Protocols EXTERNAL ANSWER: NO ROUTINES: ORWPT1

# 15. Appendix I – Check HealtheVet Web Service Client (HWSC) Configuration

NOTE: If needed, Appendix H includes additional information on the Health*e*Vet Web Services.

The post-install routine for patch SD\*5.3\*603 creates entries in the HWSC configuration files to support a web service call to PCMM Web. Two server definitions are created: one for production PCMM Web, and one for a development test system. In some circumstances, it may be necessary to change the server name and/or port number for the production connection. Follow the steps below to change the server name or port.

#### VISTA>D ^XUP

Setting up programmer environment This is a TEST account.

Terminal Type set to: C-VT320

Select OPTION NAME: XOBW WEB SERVER MANAGER Web Server Manager Web Server Manager

| 🗳 • 日 🎒 🛤 🖻 🋍 🗣 💯 🕨 •     |                                    |
|---------------------------|------------------------------------|
| <u>Web Server Manager</u> | Sep 29, 2014@18:10:29 Page: 1 of 1 |
|                           | NSC Web Server Manager             |
| Ve                        | rsion: 1.0 Build: 31               |
|                           |                                    |
| ID Web Server Name        | IP Address or Domain Name:Port     |
| 1 *PCMMR                  | vaww-pcmm.cc.med.va.gov:80         |
| 2 *PCMMR TEST             | 10.208.148.71:10100                |
|                           |                                    |
|                           |                                    |
|                           |                                    |
|                           |                                    |
|                           |                                    |
|                           |                                    |
|                           |                                    |
|                           |                                    |
|                           |                                    |
|                           |                                    |
|                           |                                    |
| Legend: *Enab             |                                    |
| AS Add Server             | TS (Test Server)                   |
| ES Edit Server            | WS Web Service Manager             |
| DS Delete Server          | CK Check Web Service Availability  |
| EP Expand Entry           | LK Lookup Key Manager              |
| Select Action:Quit//      |                                    |

Select Action:Quit// ES Edit Server Select Web Server: (1-2): 1 NAME: PCMMR// SERVER: REDACTEDv Replace PORT: 80// DEFAULT HTTP TIMEOUT: 30// Press Enter to not change any other values.